# $BUDRUDN(0)$ OPERATOR'S MANUAL

### **FACSIMILE**

**PFX-50 MODEL** 

**(Incl. Installation Instructions)**

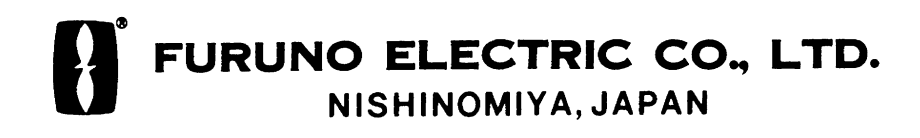

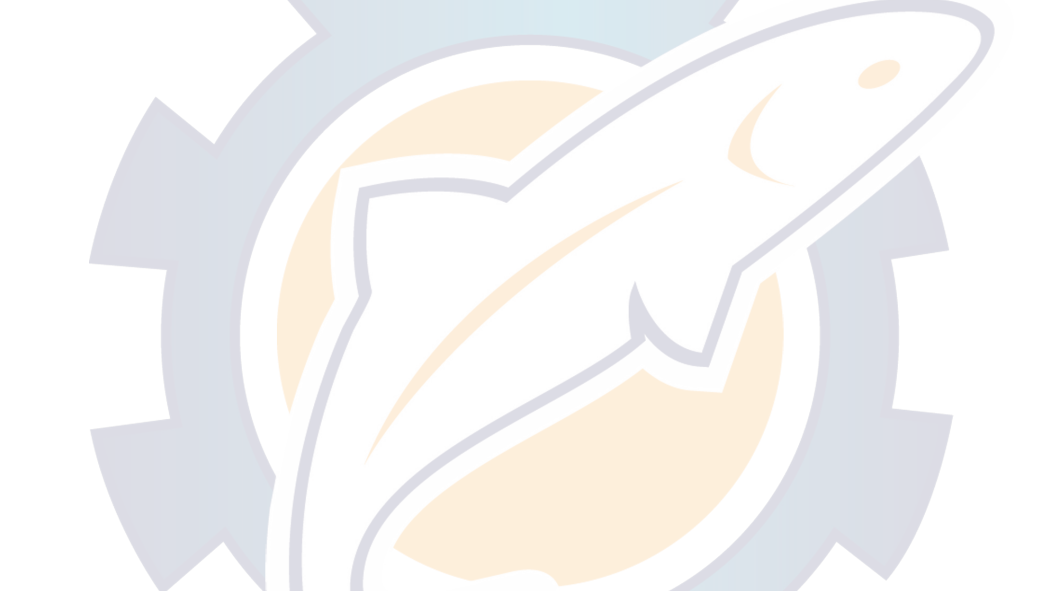

#### © FURUNO ELECTRIC CO., LTD.

9-52, Ashihara-cho, Nishinomiya, Japan

Telephone: 0798-65-2111 Telefax: 0798-65-4200 Your Local Agent/Dealer

**All rights reserved.** Printed in Japan

FIRST EDITION : DEC. 1994 D : OCT. 2, 2000

PUB. No. OME-55896 PFX-50(FAX) (TENI)

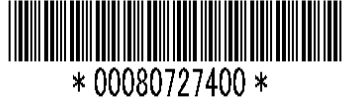

# **A SAFETY INSTRUCTIONS**

"DANGER", "WARNING" and "CAUTION" notices appear throughout this manual. It is the responsibility of the operator and installer of the equipment to read, understand and follow these notices. If you have any questions regarding these safety instructions, please contact a FURUNO agent or dealer.

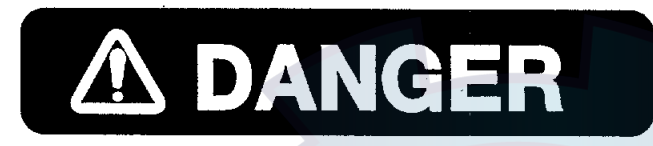

This notice indicates a potentially hazardous situation which, if not avoided, will result in death or serious iniurv.

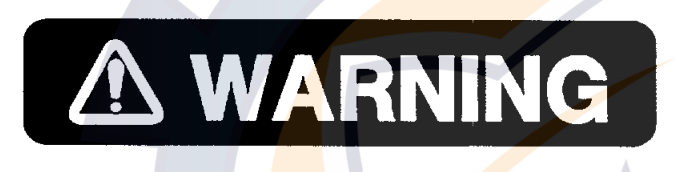

hazardous situation which, if not avoided, could result in death or serious injury.

This notice indicates a potentially

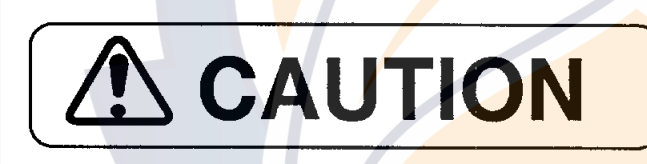

This notice indicates a potentially hazardous situation which, if not avoided, could result in minor or moderate injury, or property damage.

### **Safety Instructions for the Operator**

### **A WARNING**

Do not open the equipment except tp replace paper.

Hazardous voltage which can cause electrical shock, burn or serious iniury exists inside the equipment. Only qualified personnel should work inside the equipment.

Do not disassemble or modify the equipment.

Fire, electrical shock or serious injury can result.

Turn off the power immediately if water leaks into the equipment or the equipment is emitting smoke or fire.

Continued use of the equipment can cause fire or electrical shock.

Do not place liquid-filled containers on the top of the equipment.

Fire or electrical shock can result if a liquid spills into the equipment.

Do not operate the equipment with wet hands.

Electrical shock can result.

#### Keep heater away from equipment.

Heat can alter equipment shape and melt the power cord, which can cause fire or electorical shock.

### **A CAUTION**

Do not use the equipment for other than its intended purpose.

Personal injury can result if the equipment is used as a chair or stepping stool, for example.

Do not place objects on the top of the equipment.

The equipment can overheat or personal injury can result if the object falls.

### **Safety Instructions for the Installer**

### **A WARNING**

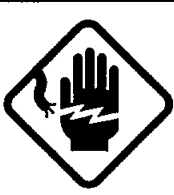

Do not work inside the equipment unless totally familiar with electrical circuits.

Hazardous voltage which can cause electrical shock, burn or serious injury exists inside the equipment.

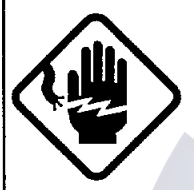

Turn off the power at the mains switchboard before beginning the installation. Post a sign near the switch to indicate it should not be turned on while the equipment is being installed.

Fire, electrical shock or serious injury can result if the power is left on or is applied while the equipment is being installed.

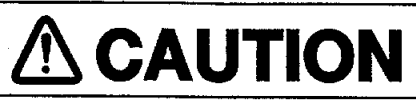

Ground the equipment to prevent electorical shock and mutual interference.

Confirm that the power supply voltage is compatible with the voltage rating of the equipment.

Connection to the wrong power supply can cause fire or equipment damage. The voltage rating appears on the label at the rear of the display unit.

Obseave the compass safe distances to prevent deviation of a magnetic compass.

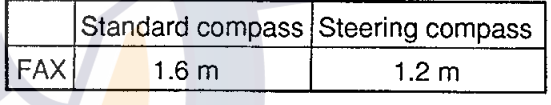

# **Dialing Subscribers**

### **(Example) Direct dialing**

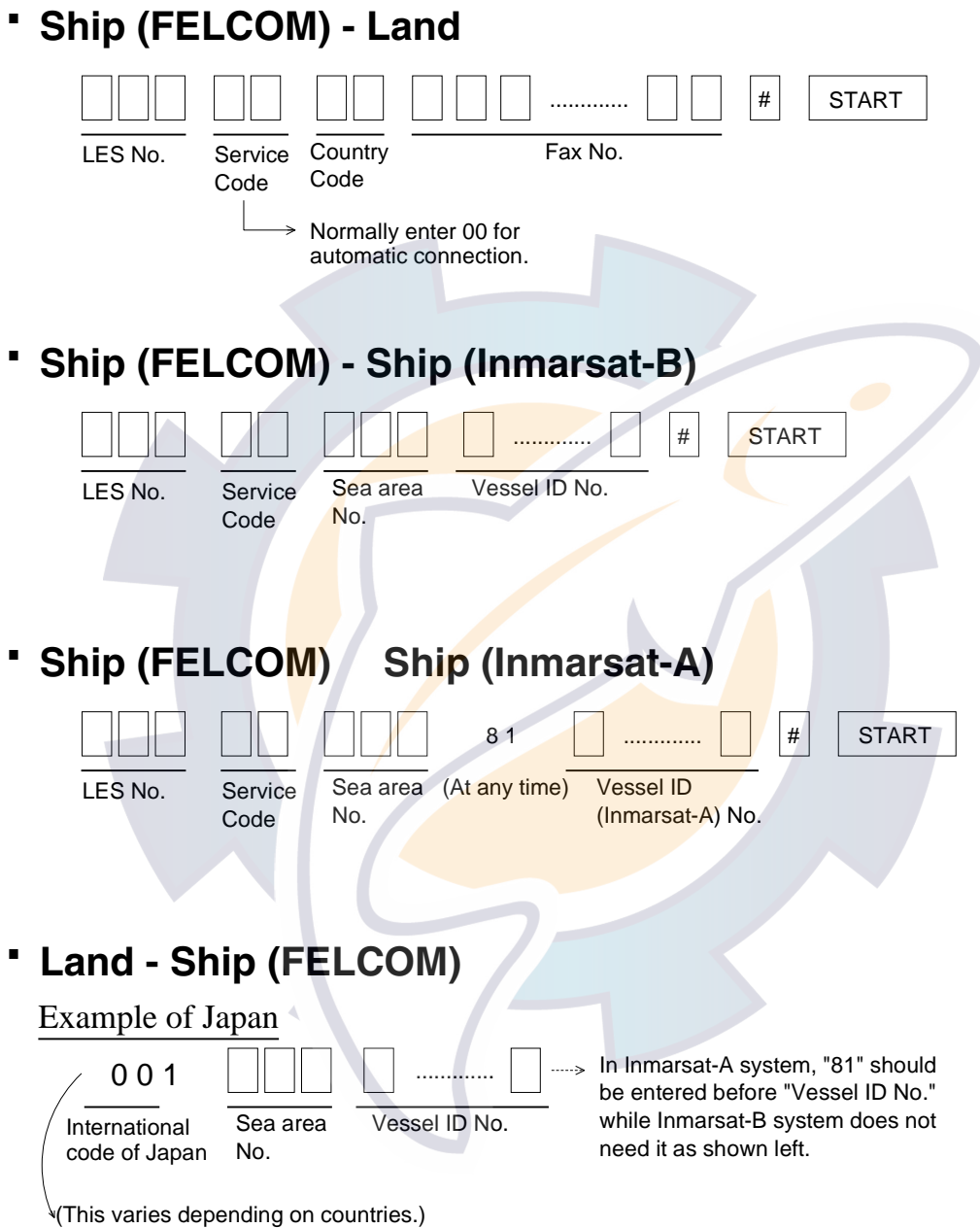

**NOTE:** *After transmission has been completed, wait for 16 seconds to connect newly the line with an LES, otherwise the error message appears, resulting in no connection.*

# **Table of Contents**

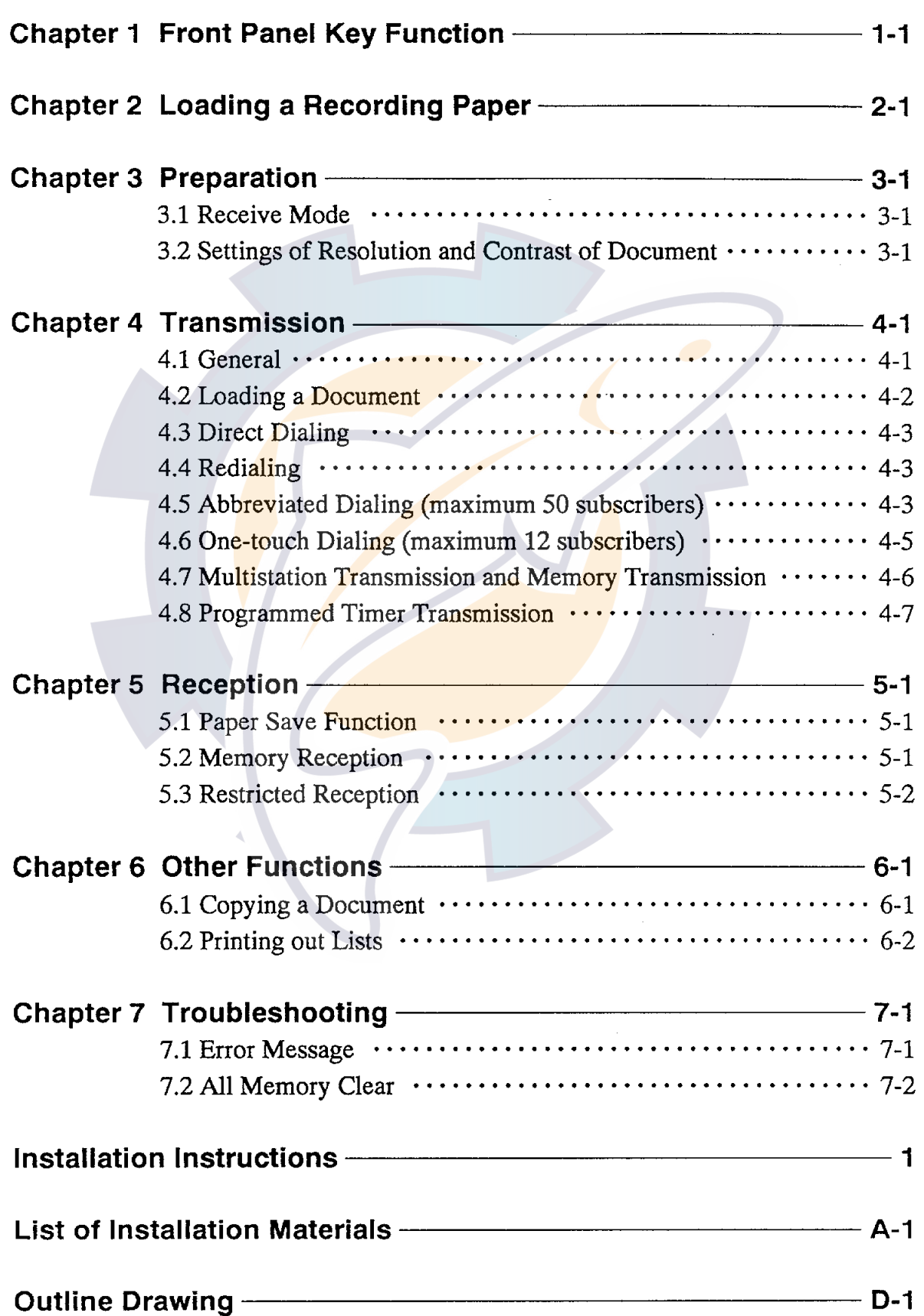

# **Chapter 1 Front Panel Key Function**

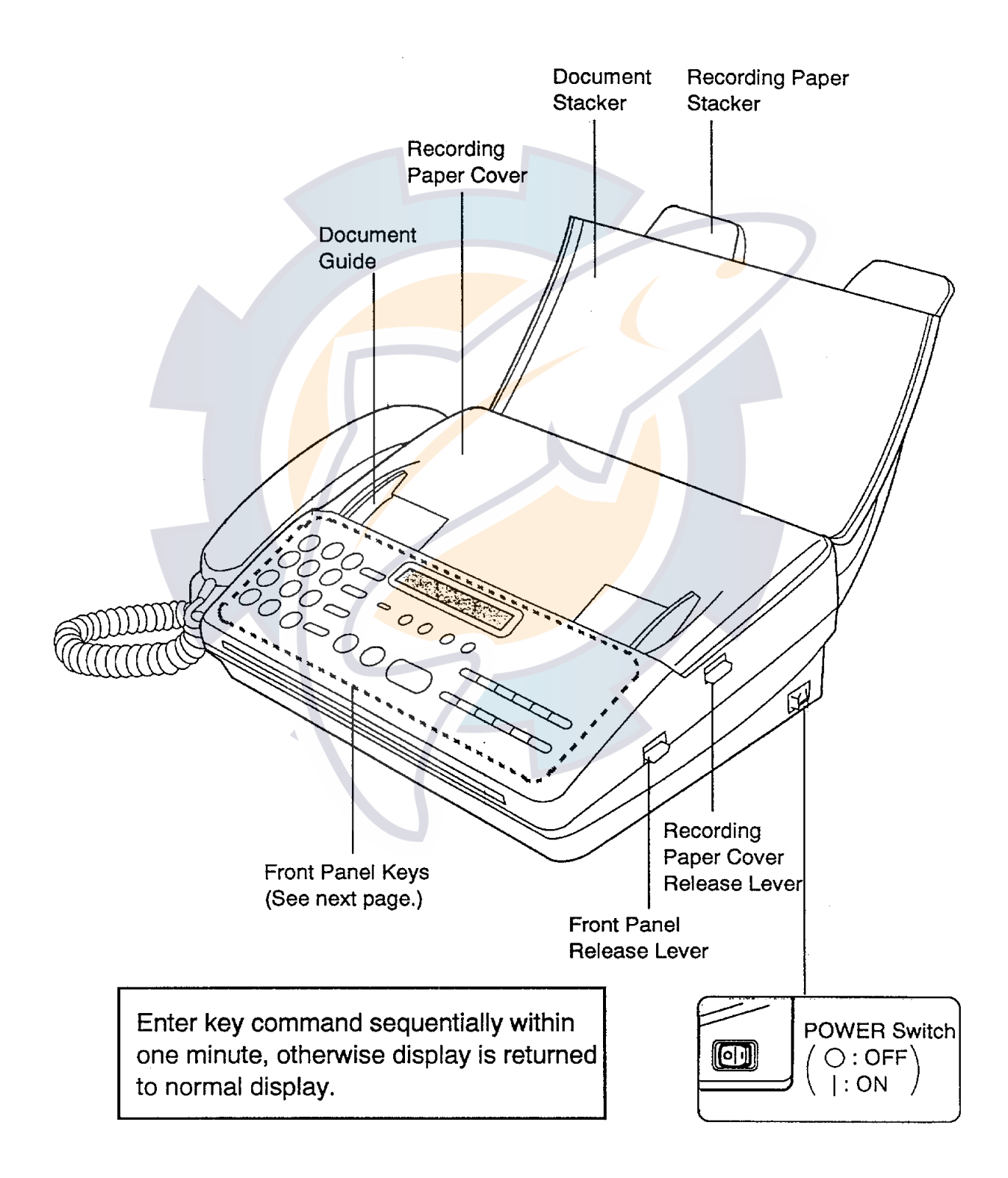

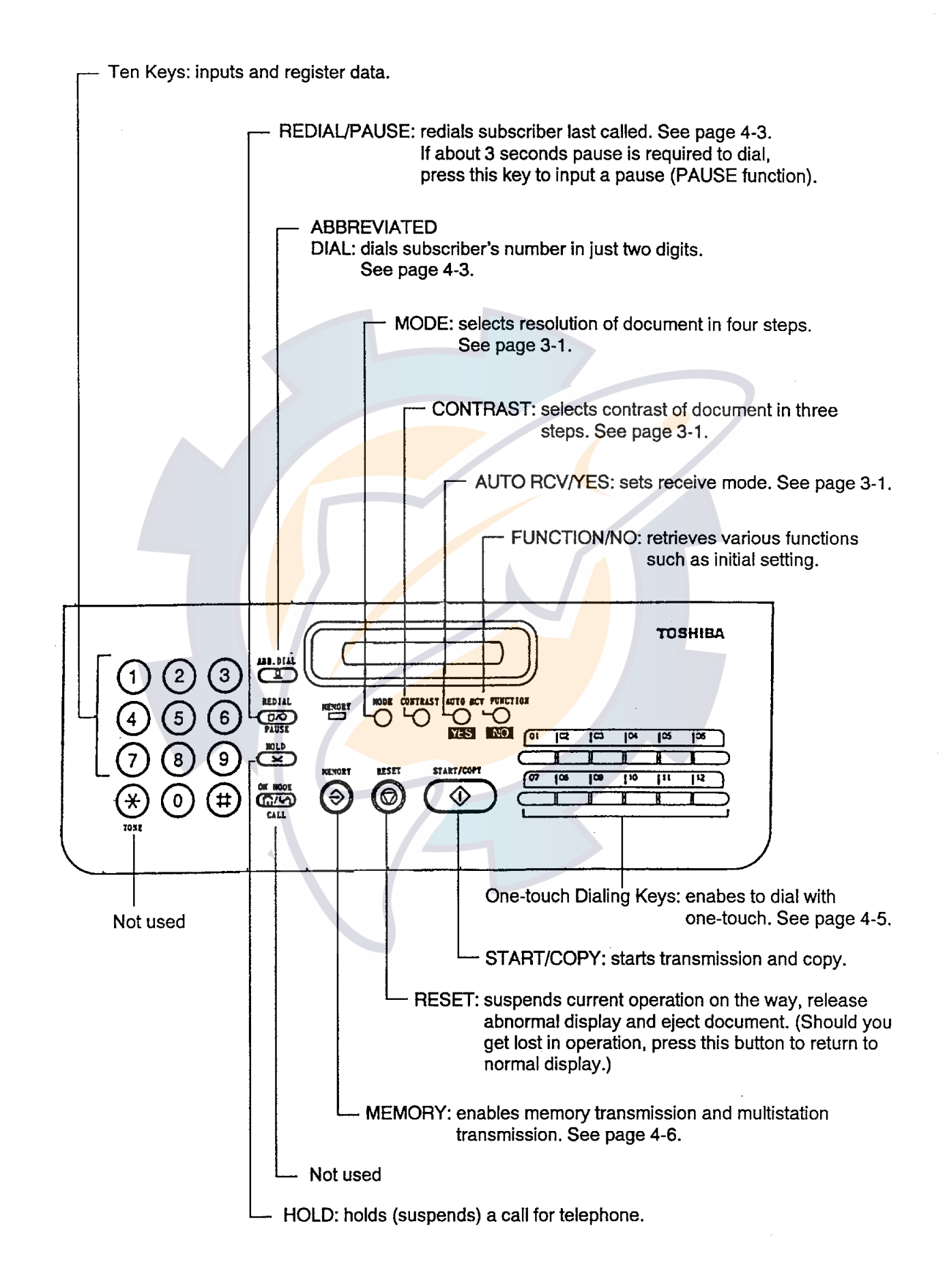

# **Chapter 2 Loading a Recording Paper**

Prior to loading a Recording Paper, verify that the power is ON.

DO NOT switch OFF during the loading.

#### **Procedure**

1. Remove the Document Stacker.

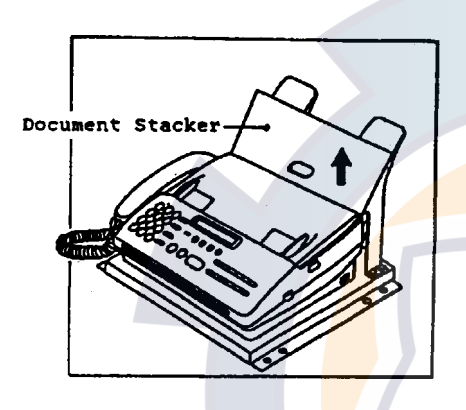

#### **Recording Paper**

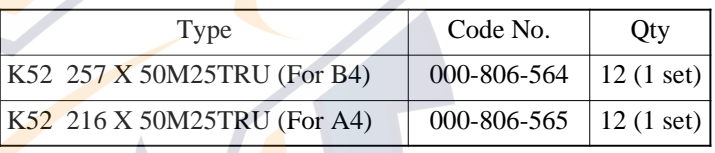

2. Open the Recording Paper Cover by pulling up the Recording Paper Cover Release Lever.

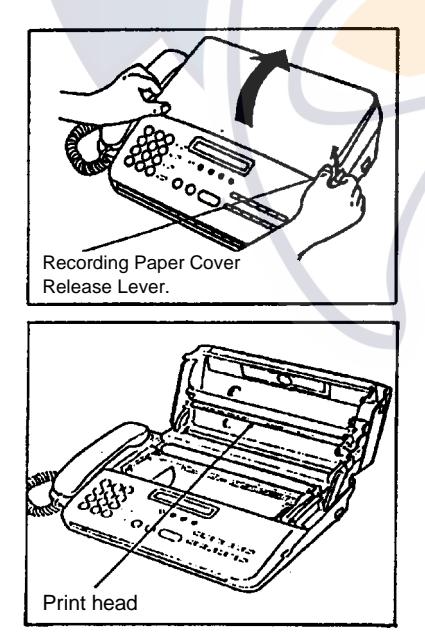

- **Note:** *1. Remove the strip of paper inserted to protect the thermal printing head during shipment.*
	- *2. Be careful not to touch the print head (gold colored bar under the recording paper cover) when the recording paper cover opened.*

### relschematic.com

3. Lift up the Decurling bar.

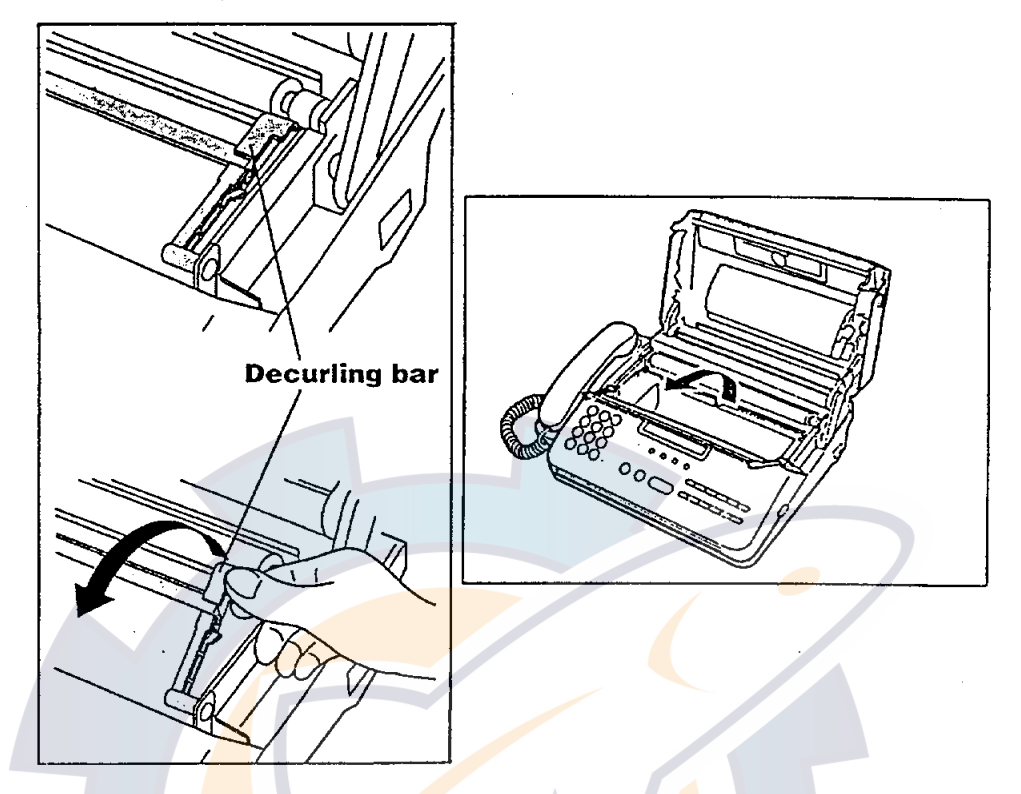

4. Set the Recording Paper Guide to appropriate position. (Set both right and left guide pieces in either A4 or B4 position)

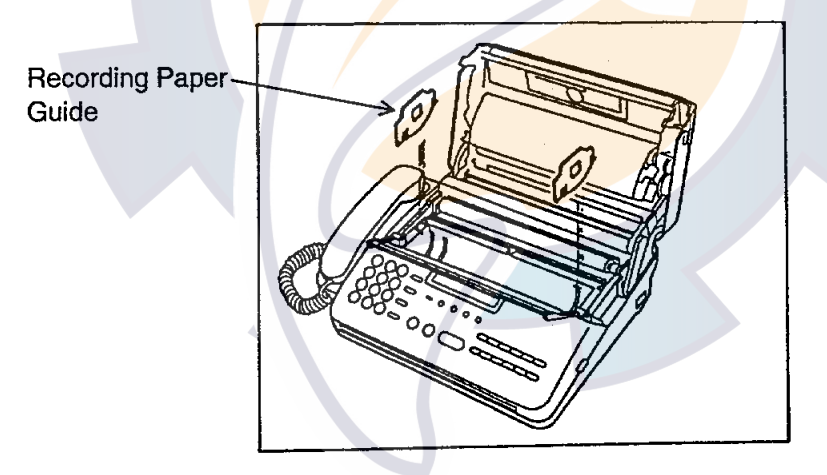

5. Load a Recording Paper, taking account of its feeding direction.

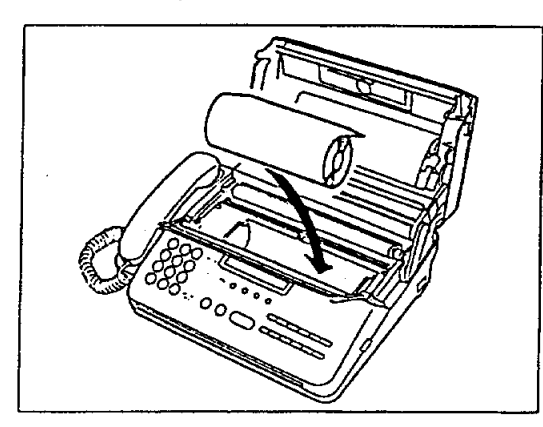

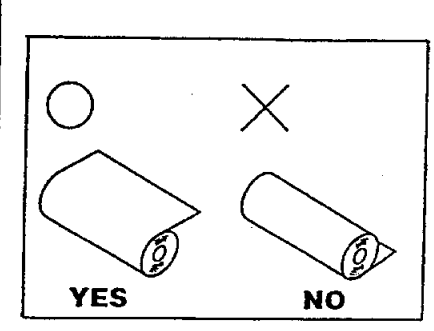

### ee schematic com

6. Feed the loaded Recording Paper under the Cutter Guide until paper head appears at paper exit.

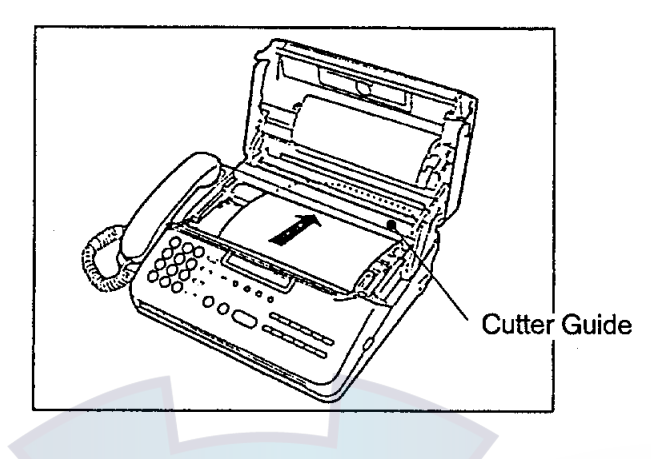

- 7. Position the Decurling bar to the normal place and close the Recording Paper Cover.
- 8. Press the [START] button. The Recording Paper will be fed out in short length and also be automatically cut. (Verify that the message "READY" is printed.)

# **Chapter 3 Preparation**

### **3.1 Receive Mode**

Change the receive mode setting as follows.

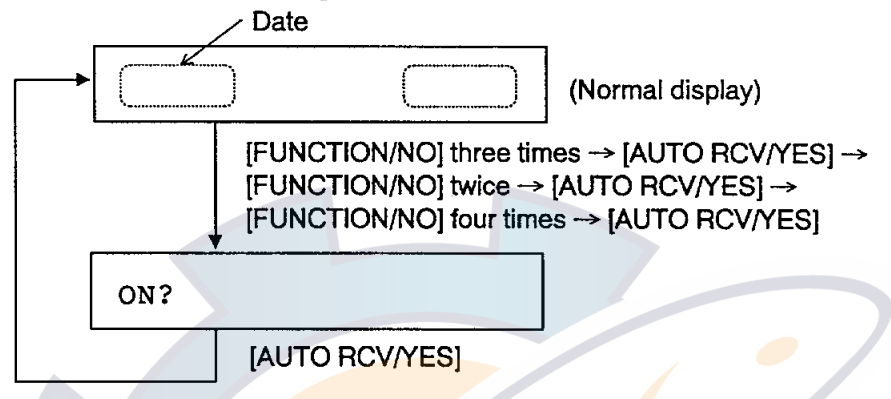

Then, set the receive mode to the "FAX" (Fax only) by pressing the [AUTO RCV/YES] button successively. Each press of this button changes the display as follows.

> TEL/FAX -> FAX/TEL -> TEL -> FAX-

When the "FAX" is selected, a message from a partner is automatically received without calling tone (Automatic reception).

#### 3.2 Settings of Resolution and Contrast of **Document**

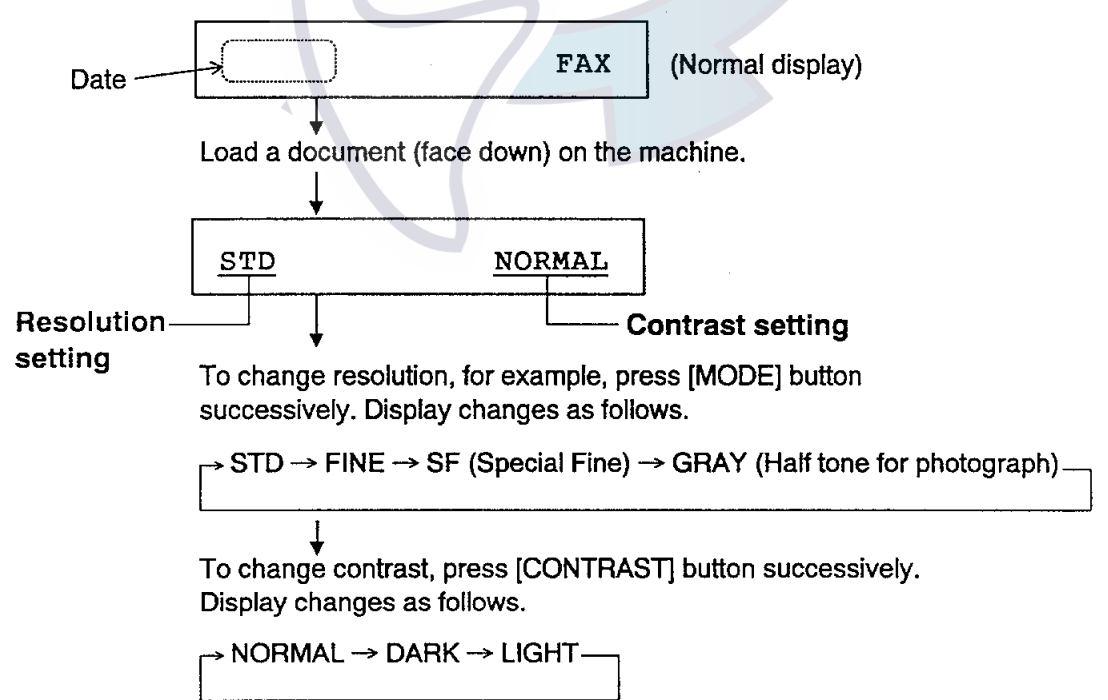

Then press [RESET] button to eject document from facsimile.

# **Chapter 4 Transmission**

#### 4.1 General

There are six types of transmission modes as below.

- 1 Direct Dialing
- 2 Abbreviated dialing
- ③ One-touch dialing
- 4 Multistation transmission
- 5 Memory transmission
- **6** Programmed timer transmission

#### **Acceptable document**

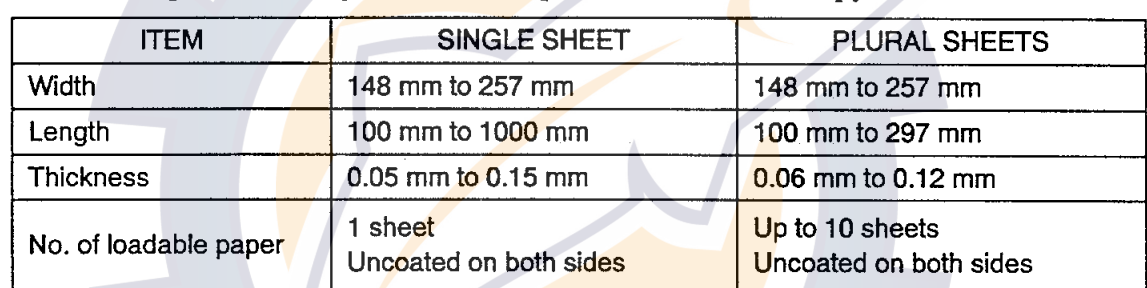

The following document goods are accepted to transmit or copy.

Note: 1. Plural sheets must be the same size and the same type. 2. Personal hand assistance is needed for pages longer than 364 mm.

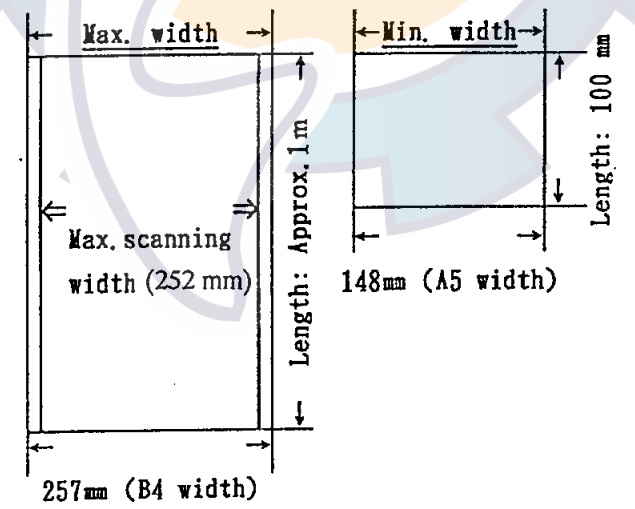

In addition, a document should be suited to the following requirements:

- No torn, wrinkled, or damp pages
- No folded pages or pages with holes
- No transparent pages
- No cloth or metal sheets
- No pressure sensitive recording paper
- No thermal recording paper

Note that when you use unsuitable documents, copy first them using a standard copy machine.

#### About document size and Recording paper size (at partner)

The relation of size between transmission document and recording paper at a partner are as follows.

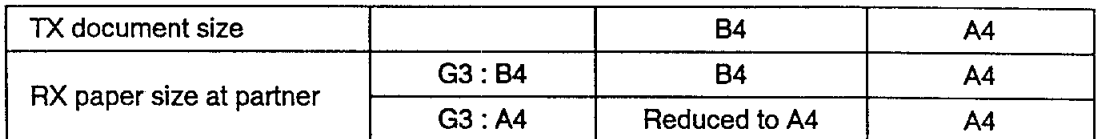

#### **4.2 Loading a Document**

#### Procedure

- 1. Set the Document Guide properly.
- 2. Insert the document into the machine (face down) as shown below. [If you are sending two or more pages (up to 10 sheets), note that the bottom sheet enters first.]

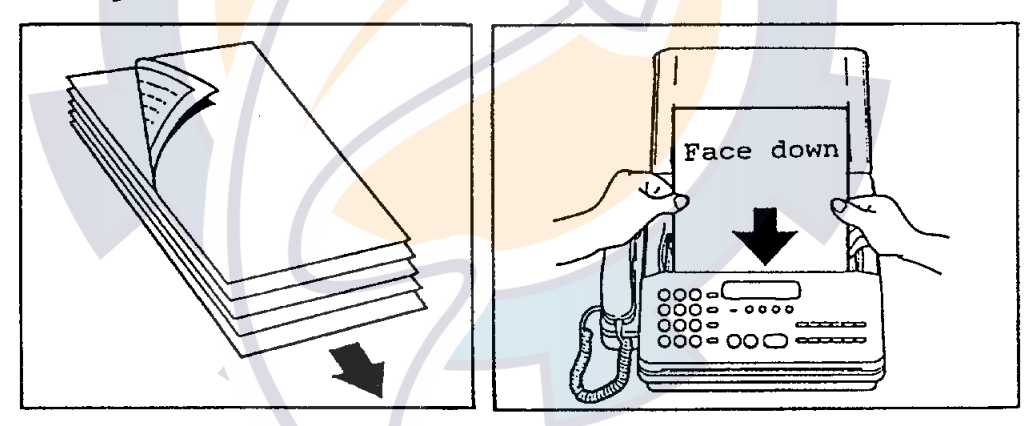

Display should look something like the figure below.

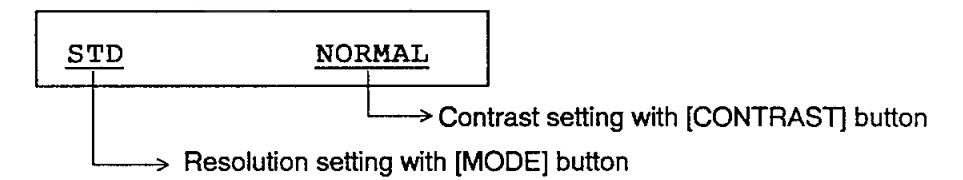

- 3. If necessary, change the resolution and the contrast to enable transmission in the best condition suited to the document, referring to page 3-1.
- Note: If you want to cancel the transmission, press the [RESET] button to eject a document.

#### **4.3 Direct Dialing**

Set a document face down. Then dial numbers as below.

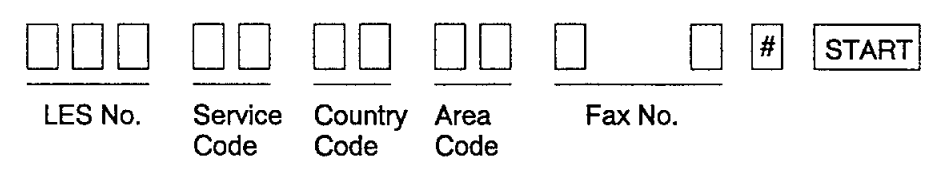

(ex.) Automatic call to subscriber in Japan via Pacific Ocean LES (Perth)

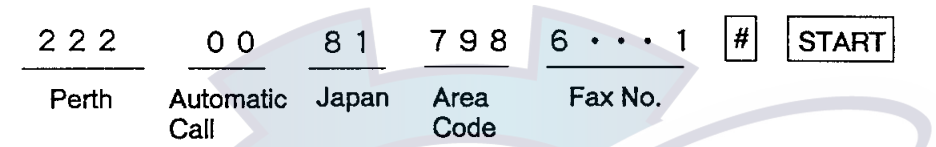

If you misdial, press the [FUNCTION/NO] button and dial again. (To cancel all input data, press the [RESET] button.)

#### 4.4 Redialing

The redialing feature automatically redials number last dialed. Press the [REDIAL] button.

### **4.5 Abbreviated Dialing**

The abbreviated dialing feature lets you dial a subscriber's number in just two digits. You may register 50 abbreviated dialing numbers, numbered 01 to 50.

#### **Registering numbers**

- Reference: Press a key sequentially within one minute, otherwise display is returned to normal display. Note that you may write over unnecessary facsimile number.
- 1. Press the [FUNCTION/NO] button twice.

TEL NUMBER ENTRY?

2. Press the [AUTO RCV/YES], [FUNCTION/NO] and [AUTO RCV/YES] buttons in that order.

ABB. NUMBER =  $(01-50)$ 

### <u>ree</u> schematic com

3. Enter abbreviated dialing number followed by the [AUTO RCV/YES] button.

TEL =

4. Enter facsimile number (maximum 38 figures) and [#] followed by the [AUTO] RCV/YES] button.

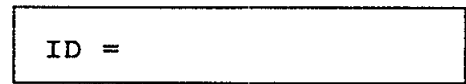

5. Enter subscriber's name (maximum 20 figures) referring to page 4 at the end of this manual. Then press the [AUTO RCV/YES] button.

Name: A B C  $\Rightarrow$  Type 74 75 76 in that order.  $(ex)$  $J J J$ 74 75 76

If no input is required, simply press the [AUTO RCV/YES] button.

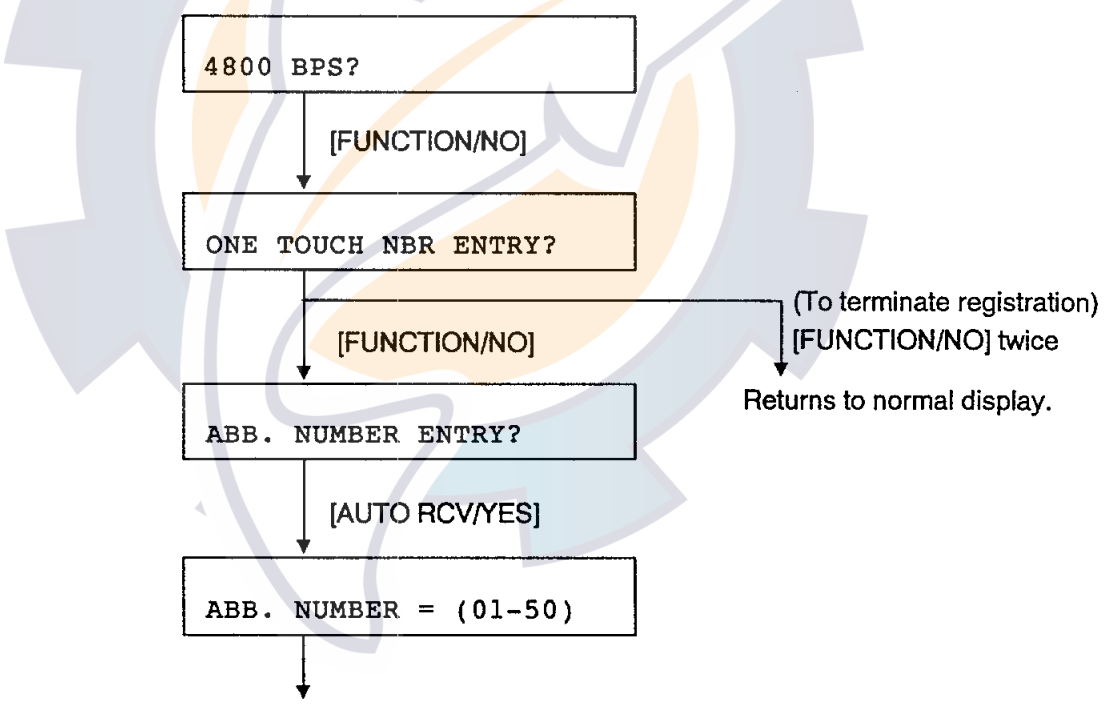

Repeat steps 3 to 5 to register another one.

#### Deleting abbreviated dialing number

1. Do steps 1 to 3 shown above. Then press the [FUNCTION/NO] and [AUTO] RCV/YES] buttons in this order.

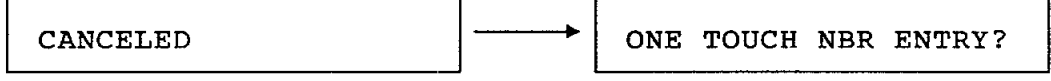

2. Press the [FUNCTION/NO] button twice to return to normal display.

### **ee schematic com**

#### **Abbreviated dialing**

- 1. Set a document face down.
- 2. Press the [ABB. DIAL] button.
- 3. Key in abbreviated dialing number followed by the [START] button.

#### 4.6 One-touch Dialing (maximum 12 subscribers)

#### **Registering numbers**

1. Press the [FUNCTION/NO] button twice.

TEL NUMBER ENTRY?

2. Press the [AUTO RCV/YES] button twice.

ENTER ONE TOUCH KEY

3. Press a one-touch button numbered 01 to 12.

 $TEL =$ 

- 4. Enter facsimile number (maximum 38 figures) and [#] followed by the [AUTO] RCV/YES] button.
	- $ID =$
- 5. Enter subscriber's name (maximum 20 figures) referring to page 4. Then press the [AUTO RCV/YES] button. If no input is required, simply press the [AUTO RCV/YES] button.

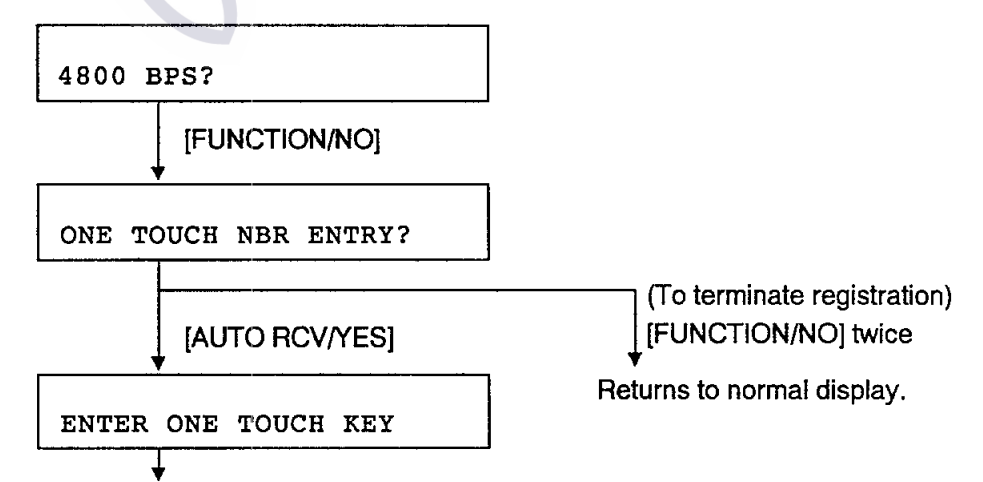

Repeat steps 3 to 5 to register another one.

### *i.ree schematic com*

#### Deleting one-touch dialing number

1. Do steps 1 to 3 shown above. Then press the [FUNCTION/NO] and [AUTO RCV/YES] buttons in this order.

CANCELED

ONE TOUCH NBR ENTRY?

2. Press the [FUNCTION/NO] button twice to return to normal display.

#### One-touch dialing

- 1. Set a document face down.
- 2. Press a one-touch dialing number  $(01 12)$ .

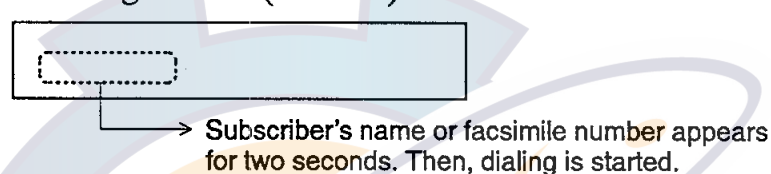

#### 4.7 Multistation Transmission and Memory **Transmission**

When it is required to send a document to various subscribers, use the multistation transmission. At first set a document face down.

#### Procedure (for both transmissions)

1. Press the [MEMORY] button.

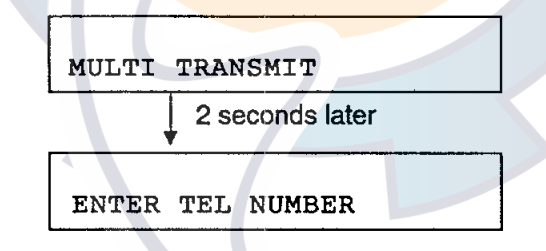

- 2. Enter subscriber's number. The following methods are available for data entry. (See note 1 on next page.)
	- Direct dialing (maximum five subscribers)
	- Abbreviated dialing
	- One-touch dialing
- 3. Press the [AUTO RCV/YES] button.

```
ENTER MODE OR [START]
```
4. Only for the multistation transmission, repeat steps 2 and 3 to enter another subscriber's number.

### reel schematic com

5. Press the [START] button to memorize the data of the document.

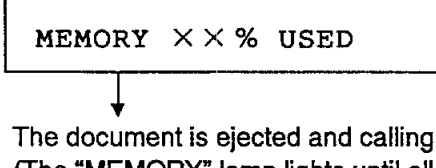

The document is ejected and calling is automatically started. (The "MEMORY" lamp lights until all callings are terminated.) If you want to stop this operation on the way, press the [RESET] button.

Note 1. If you select abbreviated (or one-touch) dialing number not registered, an error beep sounds. (Error message "NUMBER NOT LISTED" appears momentarily.)

### **4.8 Programmed Timer Transmission**

This equipment can be programmed to send data at a specific time.

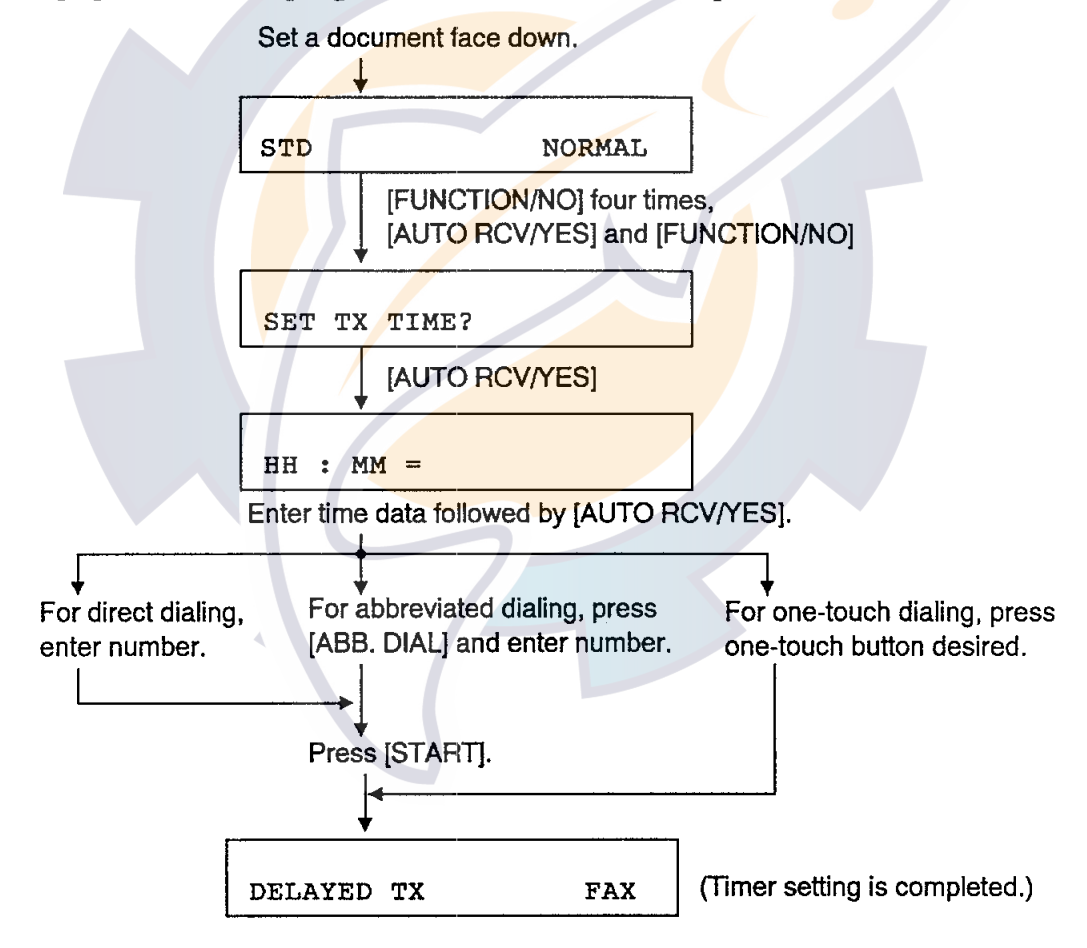

If you want to cancel timer transmission, press the [RESET] button.

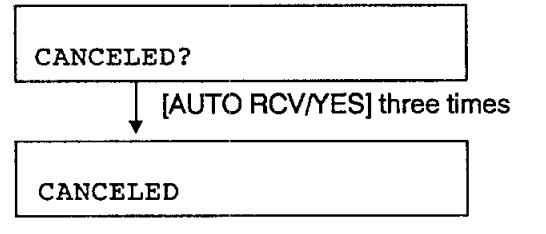

A document is ejected and a cancel list is printed out.

# **Chapter 5 Reception**

As mentioned on page 3-1, the receive mode should be set to the "FAX" (Fax only) with the [AUTO RCV/YES] button.

#### **5.1 Paper Save Function**

This equipment enables the reduced printing (50% reduction) of a received document in order to save a recording paper.

1. Press the [FUNCTION/NO] button three times

INSTALLATION (FAX)?

2. Press the [AUTO RCV/YES], [FUNCTION/NO], [AUTO RCV/YES], [FUNC-TION/NO] and [AUTO RCV/YES] buttons in that order.

ON?

- 3. Press the [AUTO RCV/YES] button to set this function to ON.
- Note: If you want to turn this function off, do steps 1 and 2 shown above then press the [FUNCTION/NO] and [AUTO RCV/YES] buttons.

### **5.2 Memory Reception**

Although a recording paper runs out completely or it is jammed during reception, a receive message is stored in the memory. (The "MEMORY" lamp lights.) The power should be on. If it is turned off, the contents in the memory will be erased.

After a recording paper is set correctly, press the [START] button to print out the receive message.

#### **5.3 Restricted Reception**

This function allows you to receive only the messages from the subscribers registered by the abbreviated dialing and the one-touch dialing (maximum 62 subscribers).

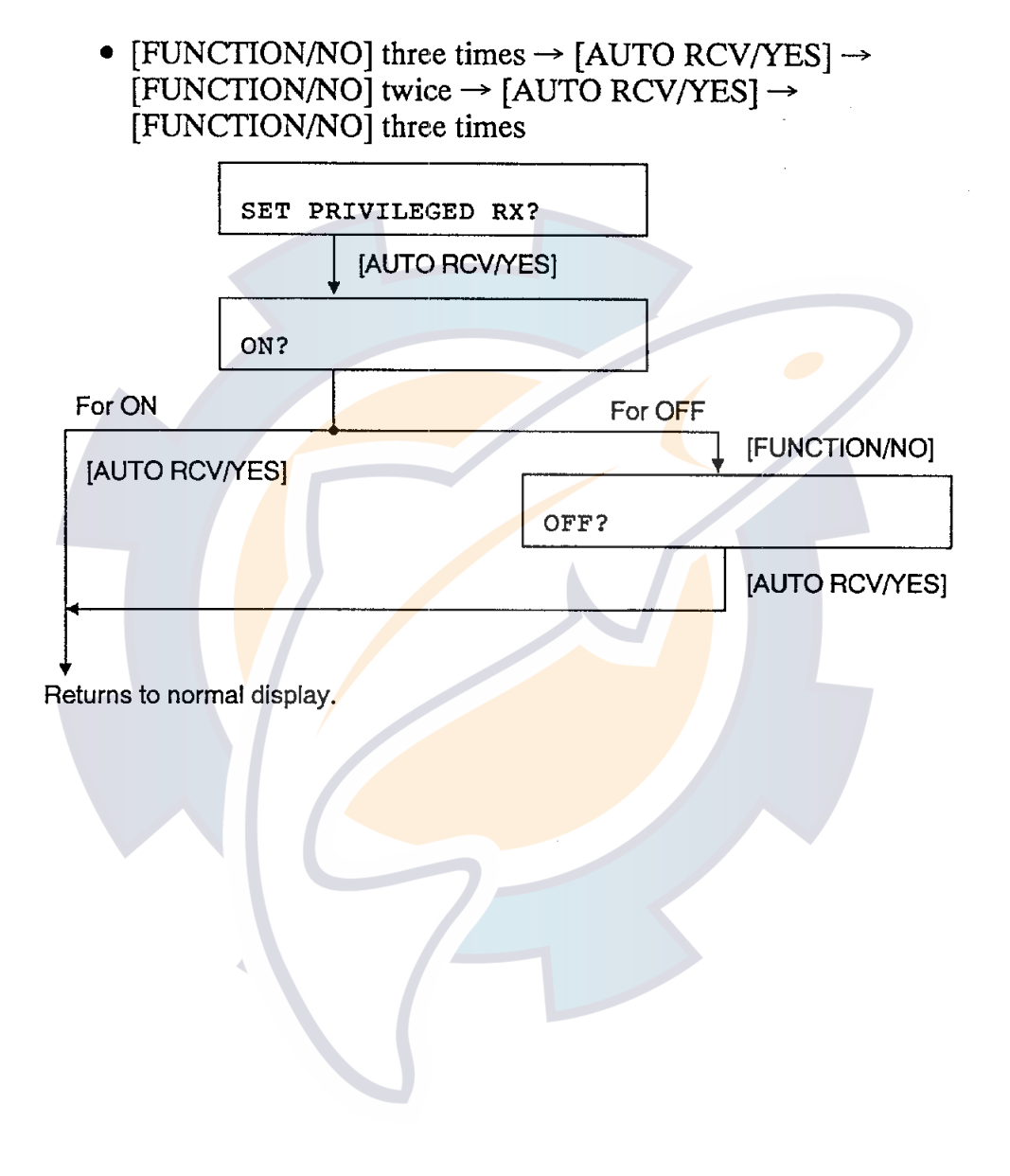

# **Chapter 6 Other Functions**

### **6.1 Copying a Document**

#### For A4

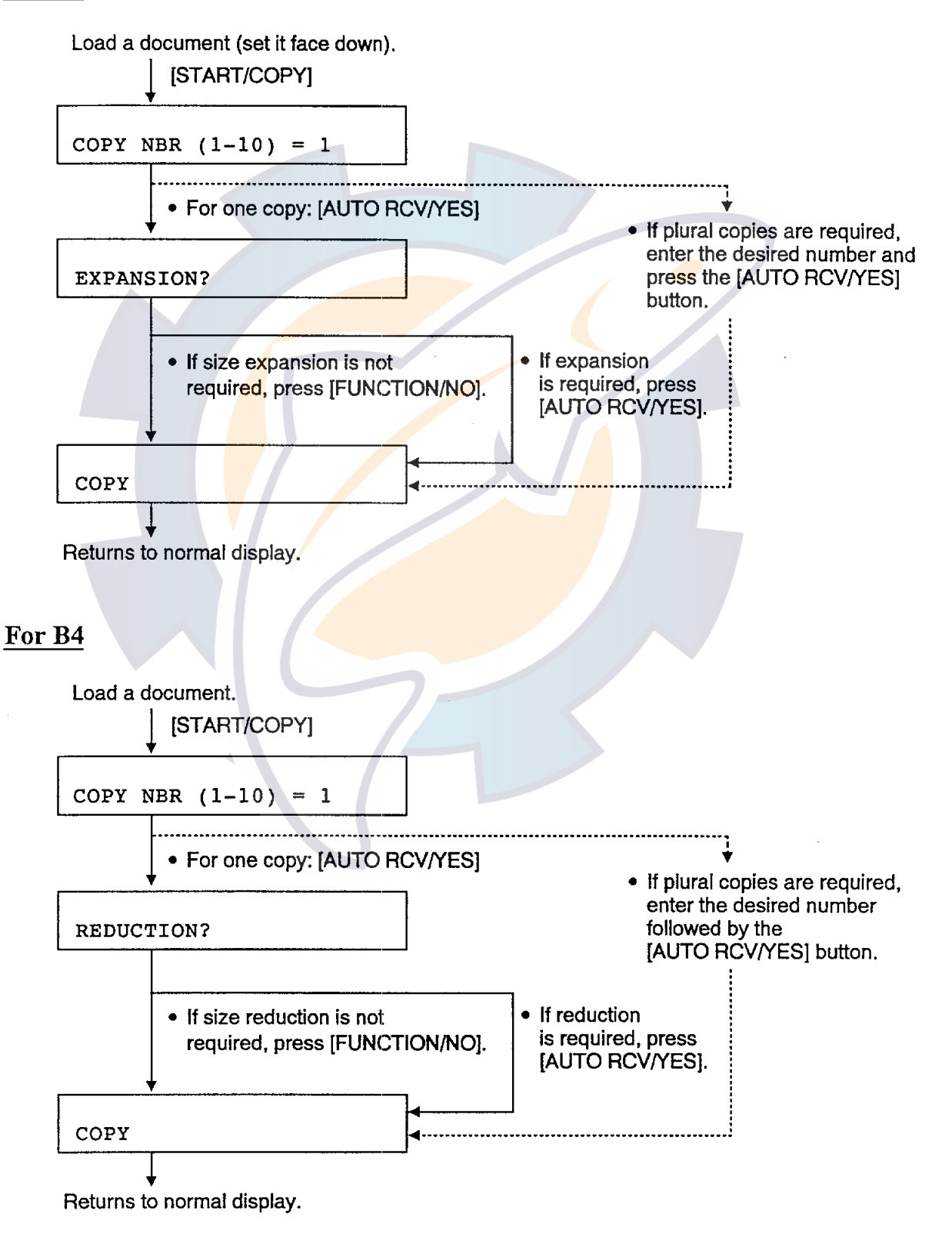

#### **6.2 Printing out Lists**

#### **Communication Journal**

Press [FUNCTION/NO], [AUTO RCV/YES] twice in that order. A communication journal for both transmission and reception is printed out as below.

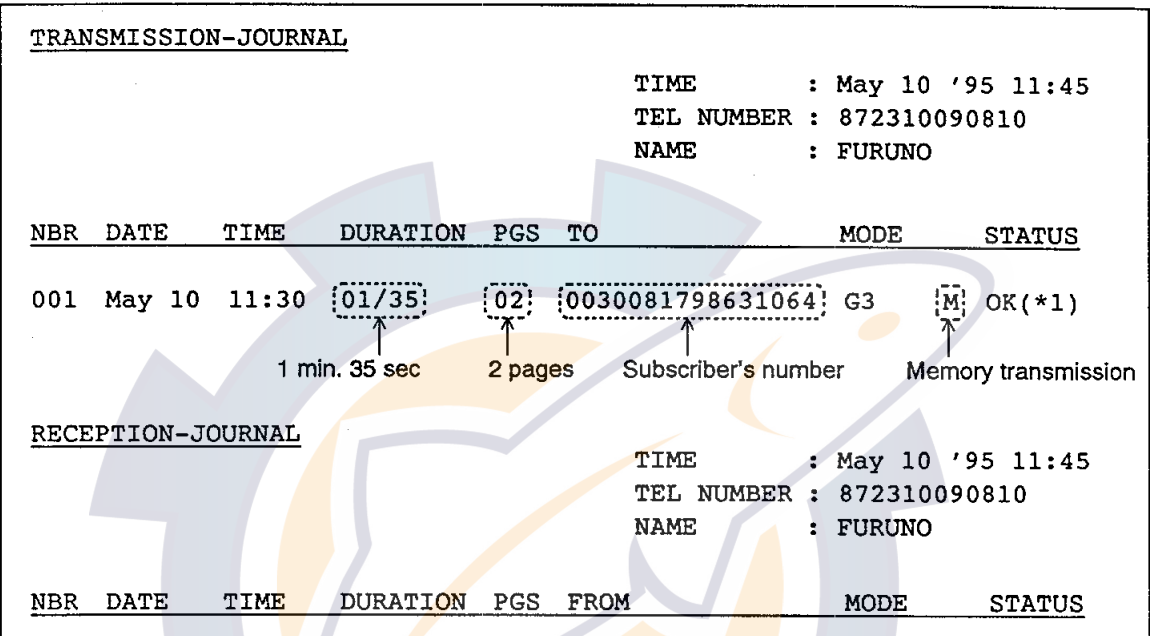

(\*1) If an error number appears, refer to the Table shown below.

#### **Error Code Table**

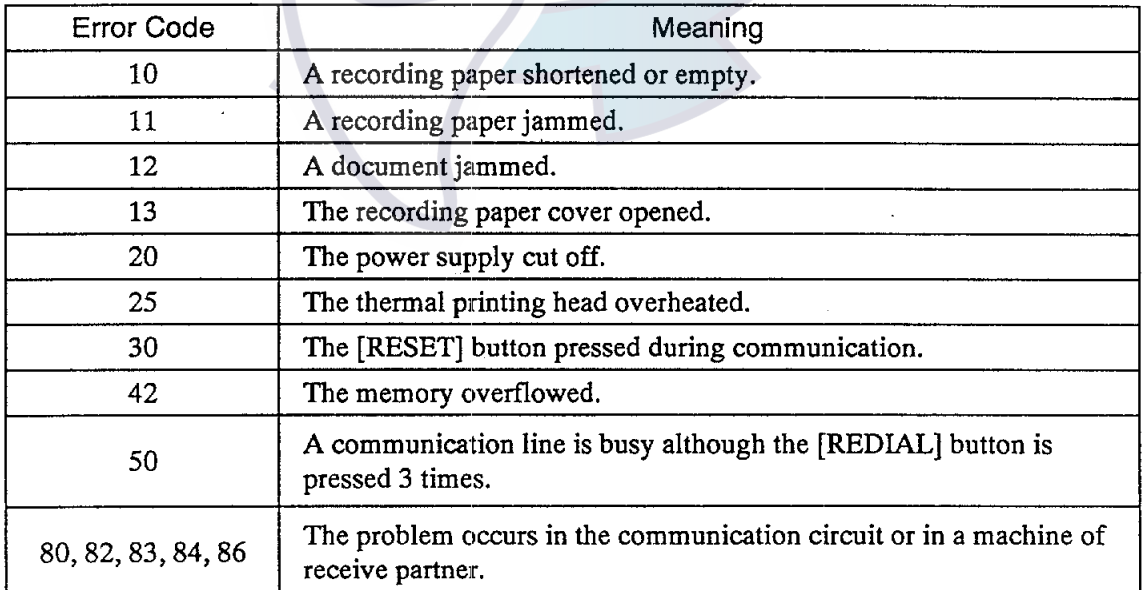

#### Telephone (facsimile) Number List

Press the [FUNCTION/NO], [AUTO RCV/YES], [FUNCTION/NO] and [AUTO RCV/YES] in that order to print out the list.

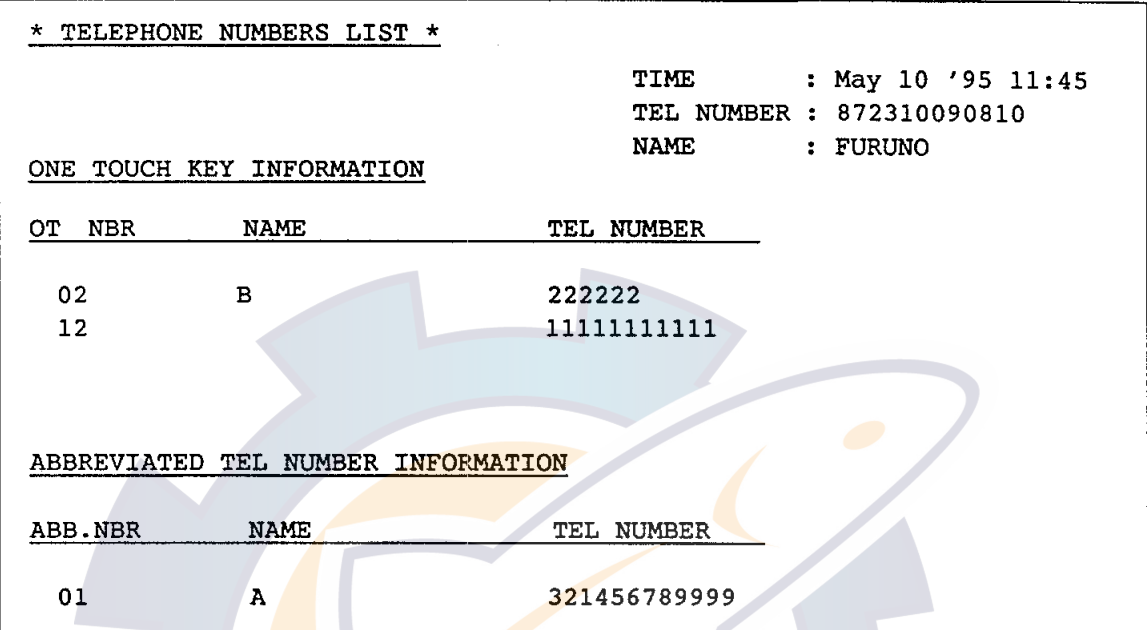

#### **Function List**

• [FUNCTION/NO]  $\rightarrow$  [AUTO RCV/YES]  $\rightarrow$ FUNCTION/NO] twice  $\rightarrow$  [AUTO RCV/YES]  $\Rightarrow$  Printing is started.

#### **Transmission Report**

Every time a transmission is terminated, its result (same as transmission journal on page 6-2) is printed out. Follow the procedure shown below.

> • [FUNCTION/NO] three times  $\rightarrow$  [AUTO RCV/YES]  $\rightarrow$ FUNCTION/NO] three times  $\rightarrow$  [AUTO RCV/YES]  $\rightarrow$  $[FUNCTION/NO] \rightarrow [AUTO RCV/YES]$

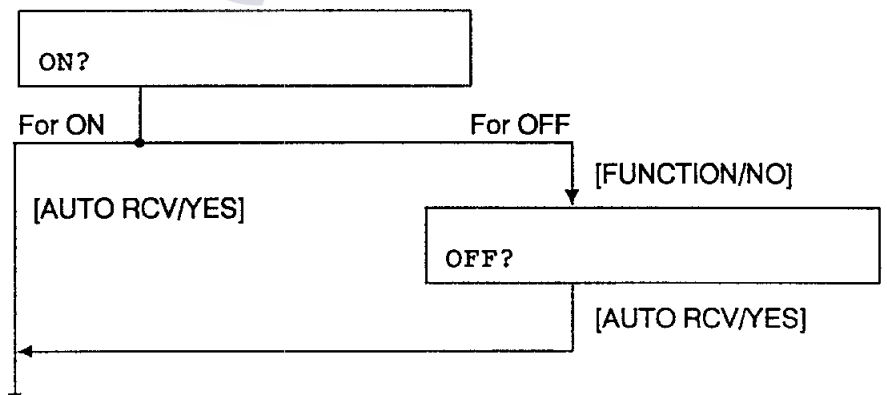

Returns to normal display.

#### **Multi Transmission Report**

• [FUNCTION/NO] three times  $\rightarrow$  [AUTO RCV/YES]  $\rightarrow$ [FUNCTION/NO] three times  $\rightarrow$  [AUTO RCV/YES]  $\rightarrow$ <br>[FUNCTION/NO] twice  $\rightarrow$  [AUTO RCV/YES]

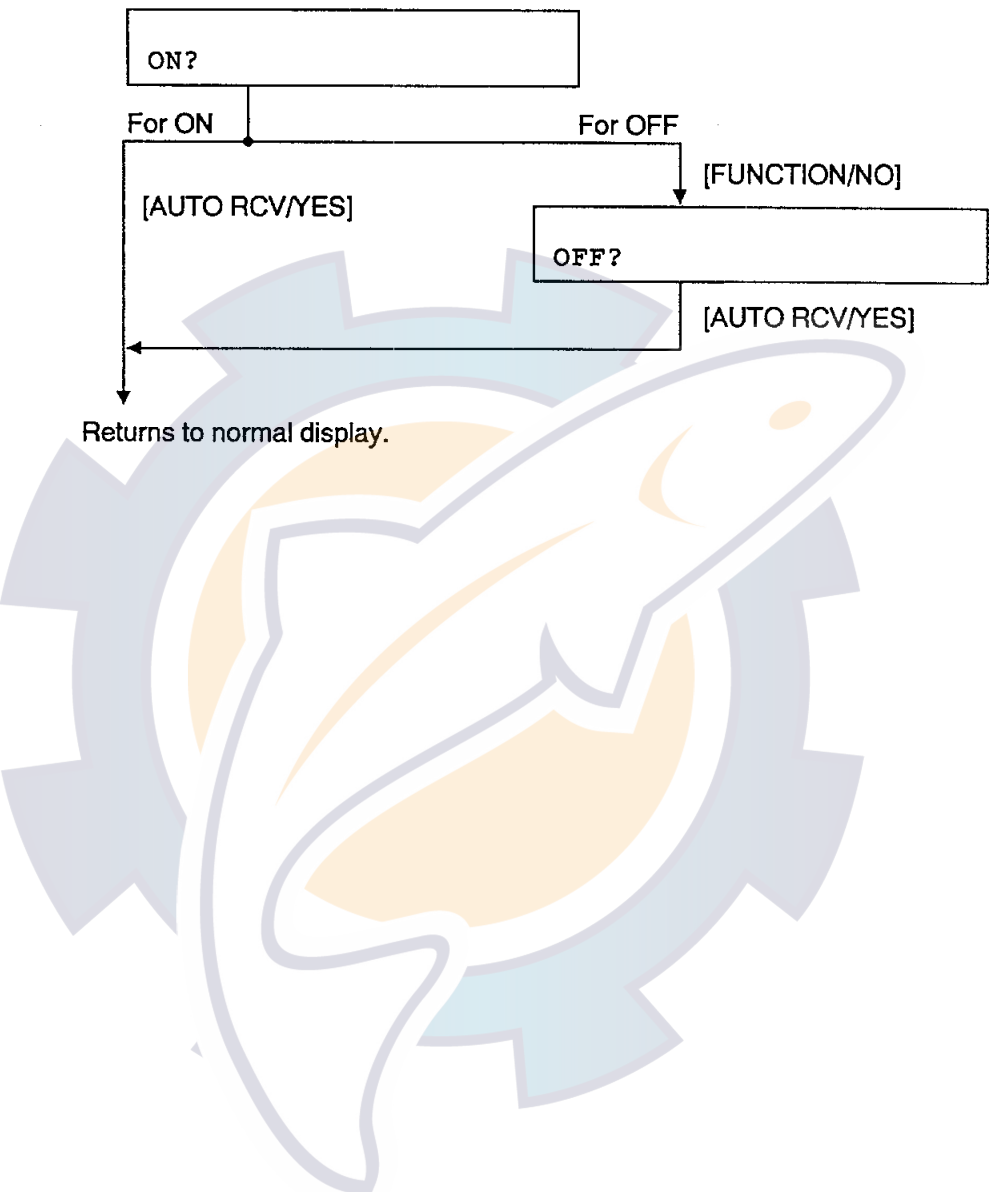

# **Chapter 7 Troubleshooting**

#### 7.1 Error Message

This facsimile equipment continuously monitors own status and displays an alert message for approximately two seconds if an error is detected.

#### **Operation error**

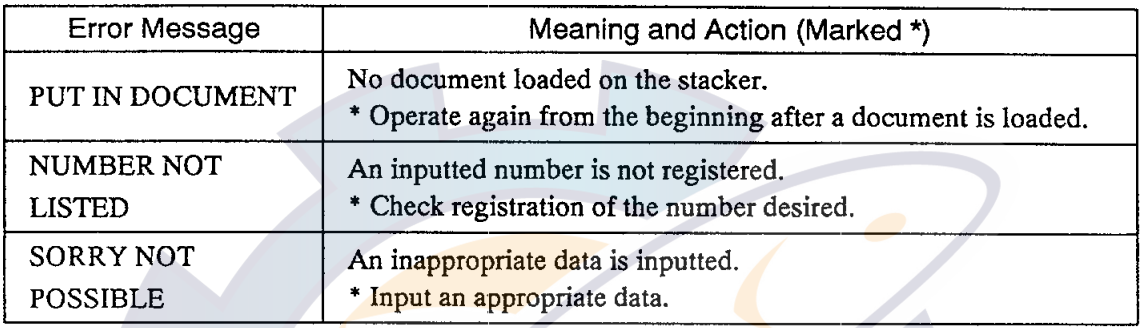

#### **Communication error**

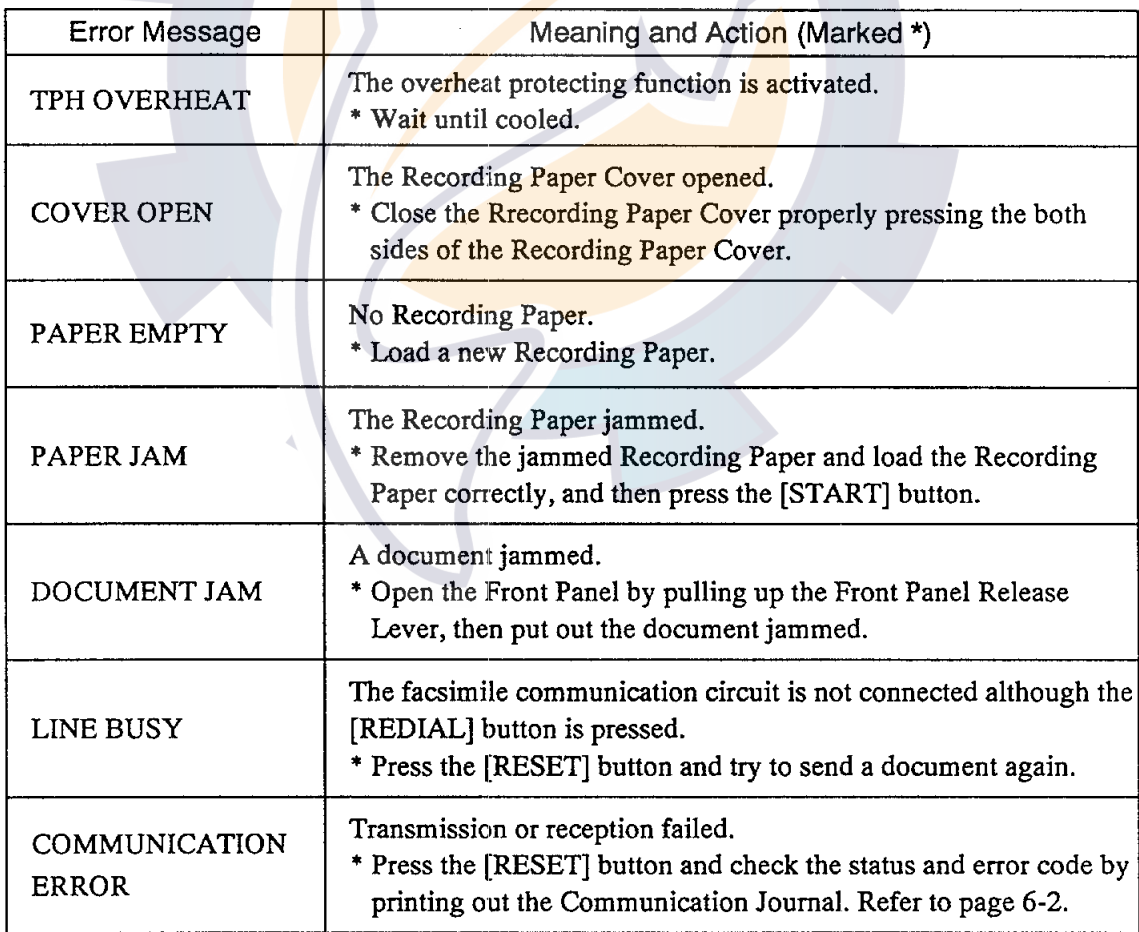

(Continued on the next page)

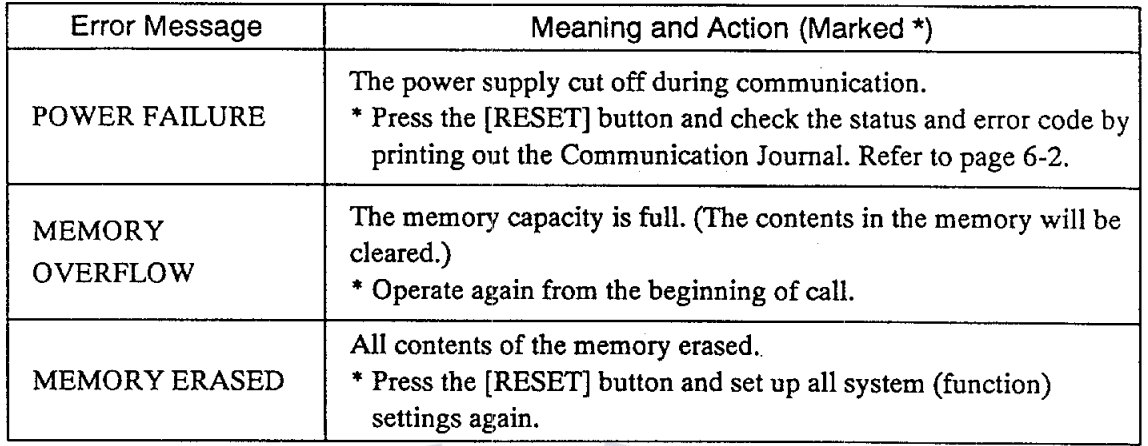

Note: When an error message can not be erased, press the [RESET] button. If it is still displayed, however, turn the power off once and turn it on again, then press the [RESET] button.

#### 7.2 All Memory Clear

When the procedure shown below is carried out, all contents in the memory such as the telephone (facsimile) number list, function list, initial setting (function parameter setting as well) at installation, etc. will be erased. Therefore, it is recommended to print out those data before clearing, referring to pages 6-3 and 5.

- 1. Turn the power off.
- 2. While pressing and holding down the  $[1]$ ,  $[3]$  and  $[*]$  keys together, turn the power on.
- 3. Preset (reenter) various settings (data).

# **Installation Instructions**

### 1. Mounting

#### **Mounting considerations**

- Select a place where temperature and humidity are stable and moderate.
- Select a place where dust is minimal.
- Leave sufficient space around the sides and rear of the unit for maintenance and checking.
- This unit cannot be fixed to a bulkhead.
- Mount this unit in parallel with "fore-aft" line (ship's keel line) to minimize vibration of paper by ship's rolling.

#### Mounting

Attach the double-sided tapes (supplied) to the rear side of the facsimile, referring to the Outline Drawing on page D-1. Mount the unit on a tabletop, where it can be easily operated.

For 2400 bps service, facsimile telephone is used only at commissioning. After completion of commissioning, remove handset by disconnecting point @. Then, attach "Hook fixture" supplied to the handset hanger as below. Attach "Hook fixture" here.

Hanger

#### **2. Connection**

Connect a modular plug to the "LINE" jack on the rear side of the PFX-50. See the figure below. Another modular plug should be connected to either the Junction Box via a modular jack box or the Communication Unit directly, depending on number of facsimile. For further details, refer to the Installation Manual of the FELCOM.

### **3. Changing dialing format**

Change dialing format from "pulse (dial)" to "pushbutton".

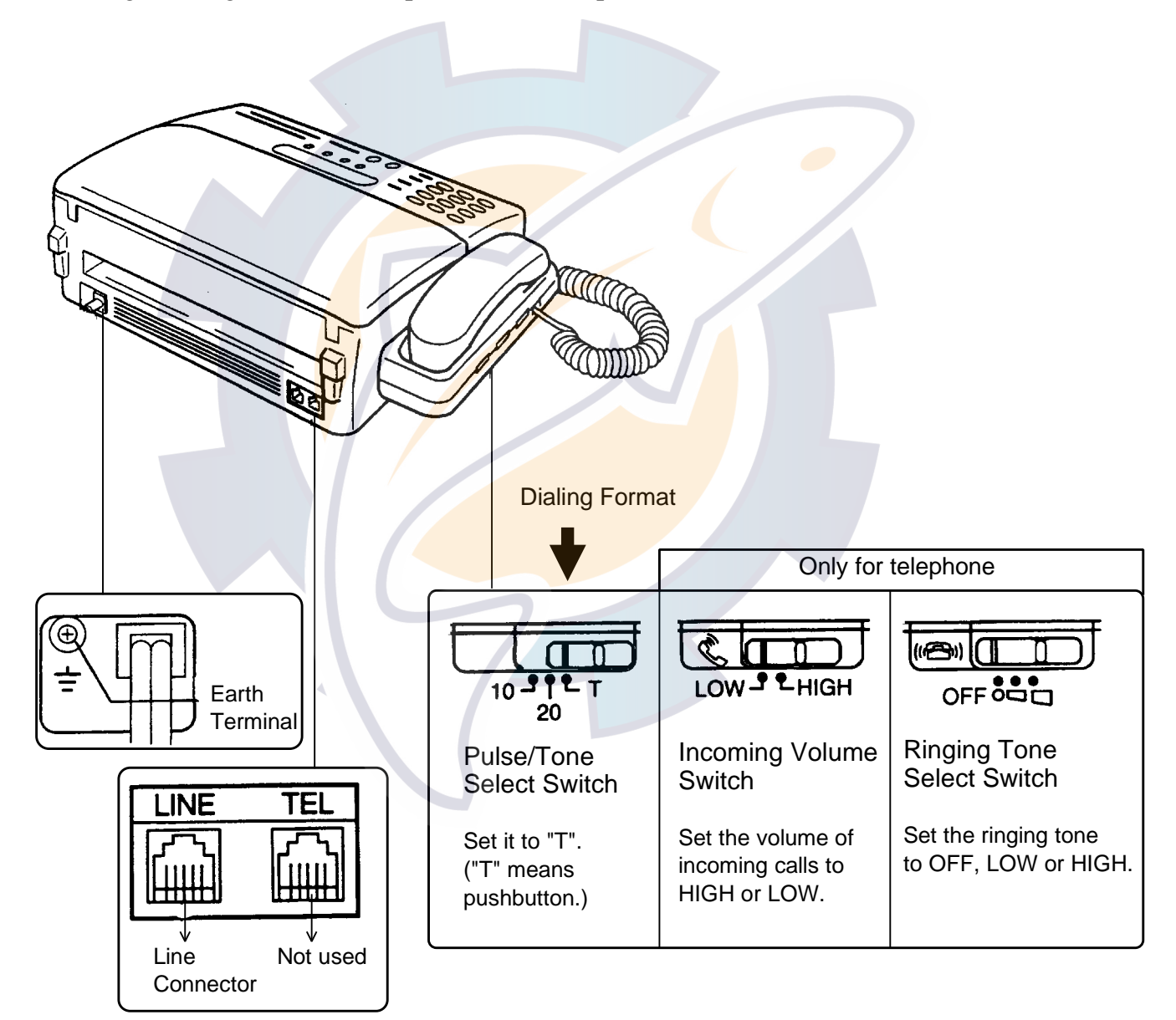

After connection is completed, attach the English language seal (supplied) to the front panel of the facsimile. Further, both the compass safe distance seal and Inmarsat "B" seal (supplied) should be attached to the facsimile.

#### **4. Clearing contents of RAM**

To clear all contents of RAM, turn the power on while pressing and holding down the  $[1]$ ,  $[3]$  and  $[*]$  keys together.

#### **5. Initial setting**

After clearing contents of RAM, display should look something like the figure shown below. Set and enter the followings:

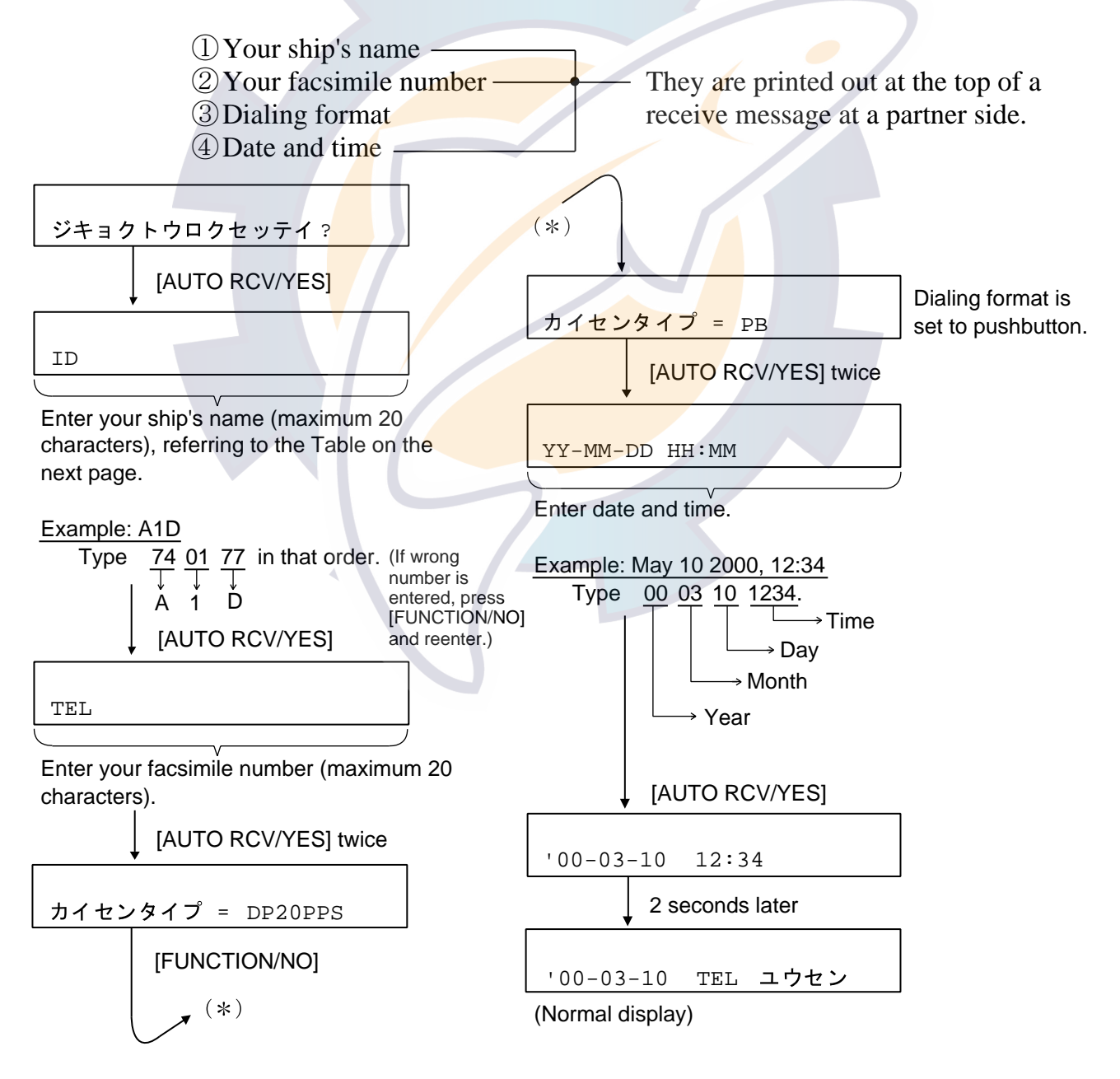

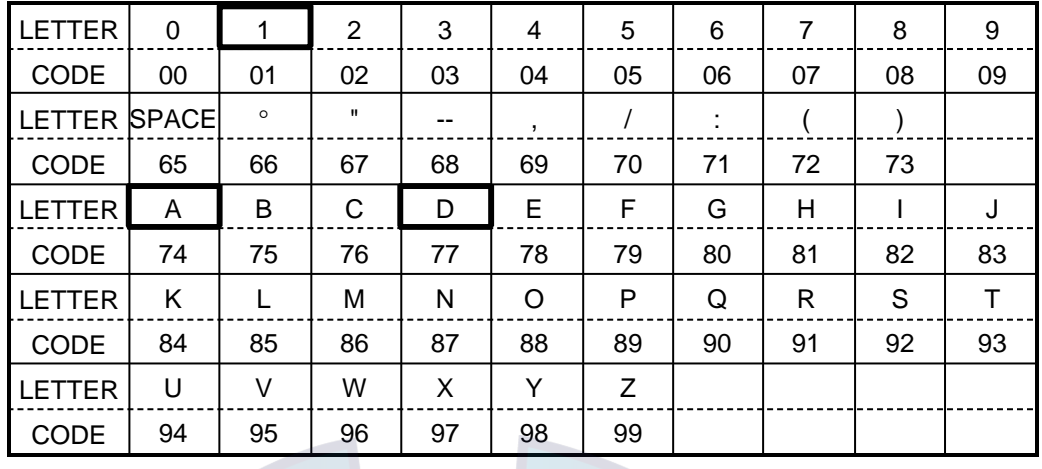

*TABLE OF THE CHARACTER CODE FOR ENGLISH ALPHABET, SYMBOL*

#### **6. Changing language from Japanese to English**

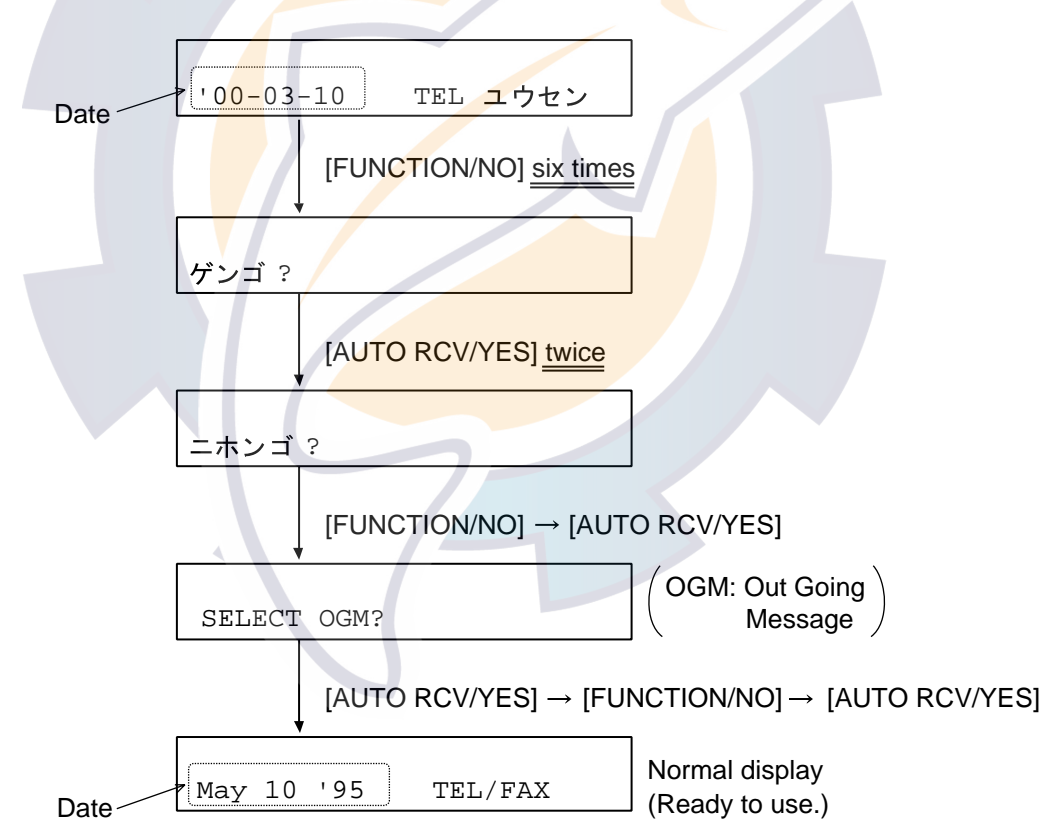

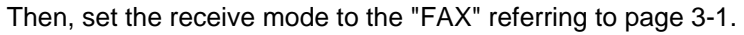

#### **7. Setting Modem Speed, Turning Line Monitor On/Off**

#### **Default settings**

Modem speed: 9600 bps Line monitor: Off

- 1. Turn the power on while pressing [1] and [3] keys to get into the test mode. Release the keys when the date appears. (Now you are in test mode.)
- 2. Press [FUNCTION/NO], [8], [FUNCTION/NO] (three times) and [AUTO RCV/YES] in that order.

FUNCTION 0 = 00010010

- 3. Press  $0, 0, 0, 1, 0, 0, 0, 0$  in that order to change modem speed from 9600 bps to 2400 bps, 10: 9600 bps, 00: 2400 bps. (If wrong number is entered, press [FUNCTION/NO] to clear.)
- 4. Press [AUTO RCV/YES] several times to display the following.

FUNCTION 18 = 00000110

5. Press 0, 0, 0, 0, 0, 1, 1, 1 in that order.

(Line Monitor Setting: ON)

- 6. Press [AUTO RCV/YES] and [RESET]. The parameter setting is completed.
- 7. To print out function list and parameter setting, press [FUNC-TION/NO], [1], [AUTO RCV/YES], [FUNCTION/NO] twice and [AU-TO RCV/YES]. The printing is started.
- 8. To return to the normal display, turn the power off once and turn it on again.

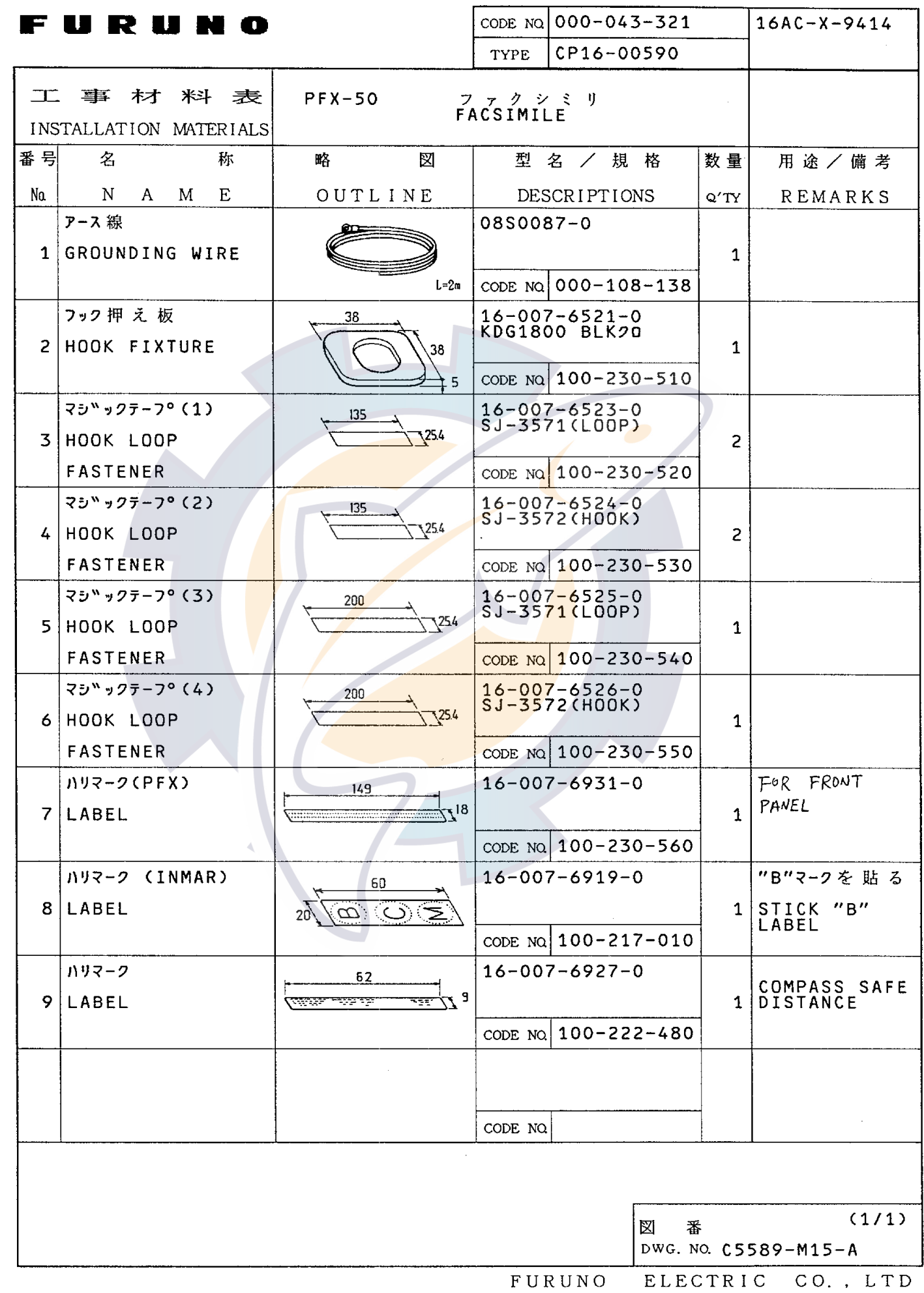

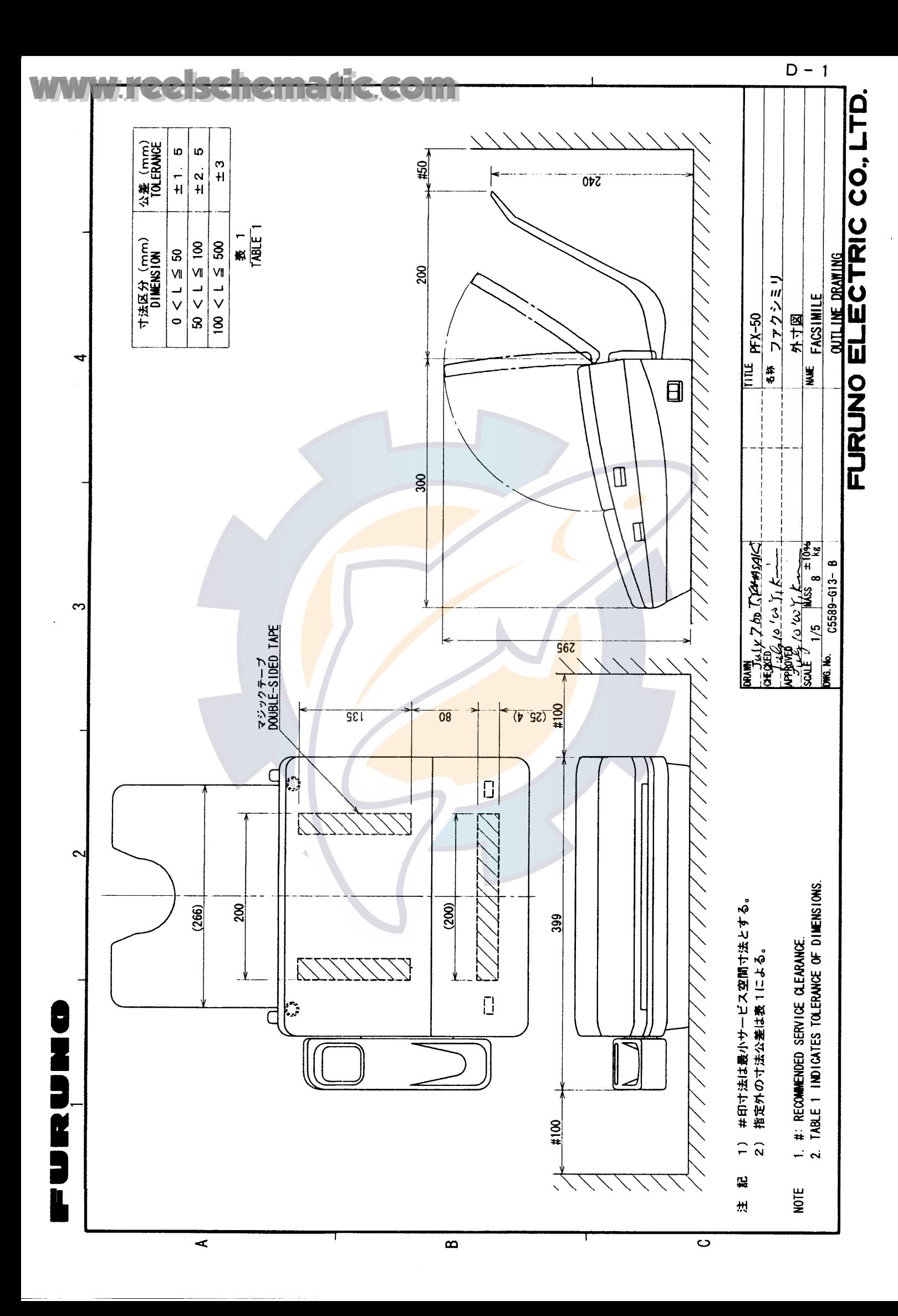

#### **FURUNO**

#### REVISION RECORD OF OPERATOR'S/INSTALLATION MANUAL

 $\lambda$ 

MODEL:  $PFX-SO$  PUBLICATION NO.:  $ONE-SSS96$ 

 $\circledcirc$ 

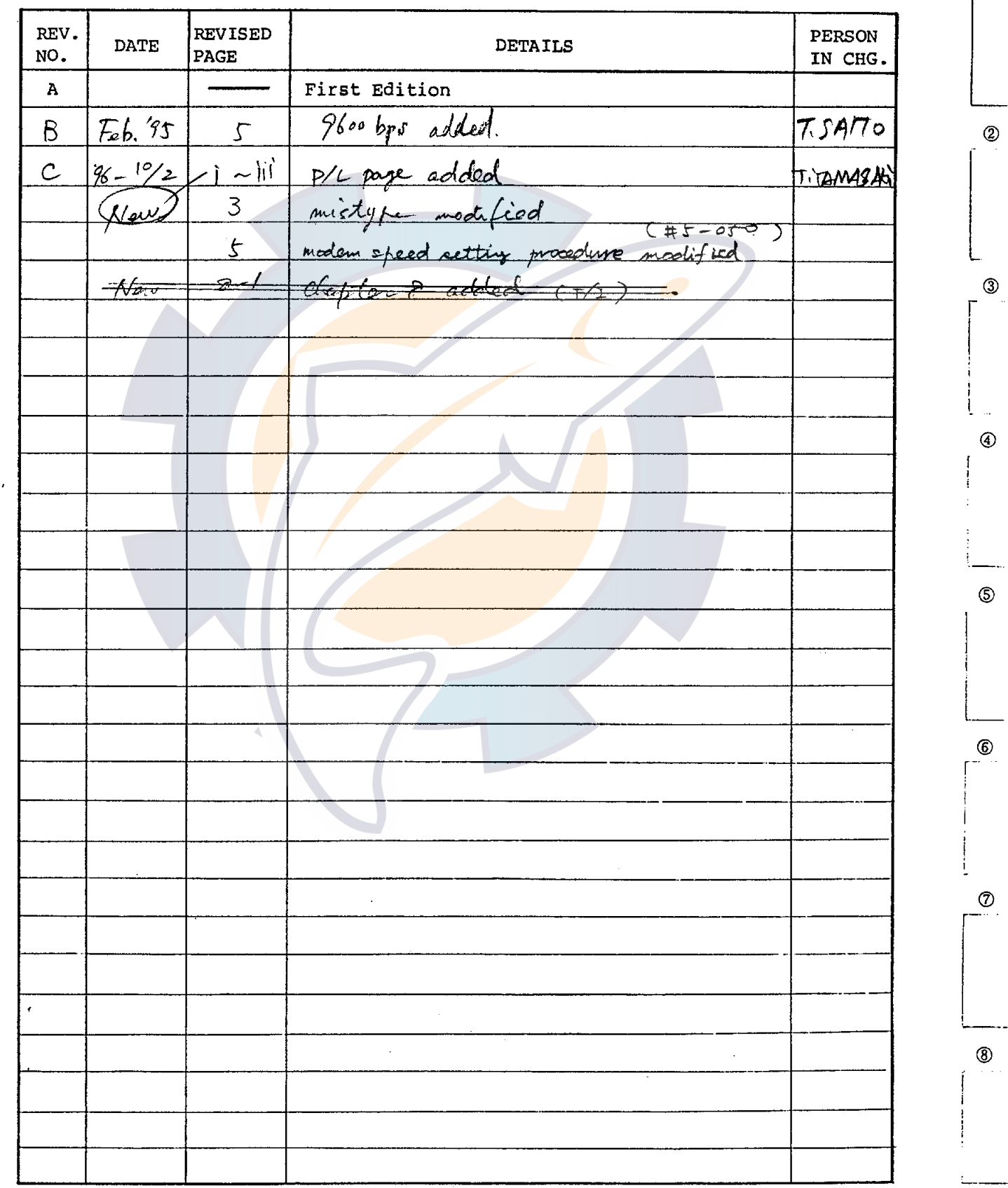